# BONX WORK

# **START UP GUIDE**

Talk 編 for Android

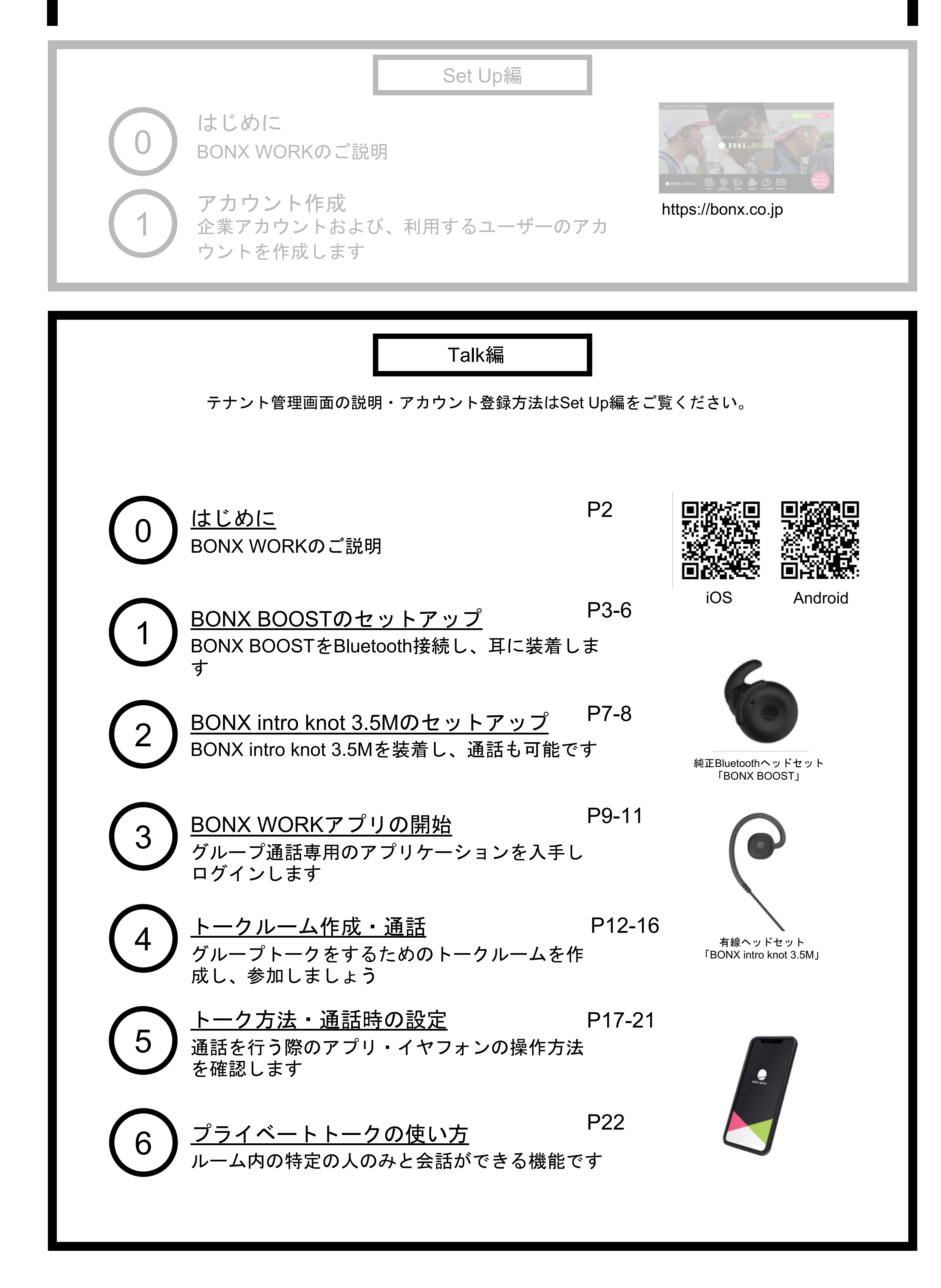

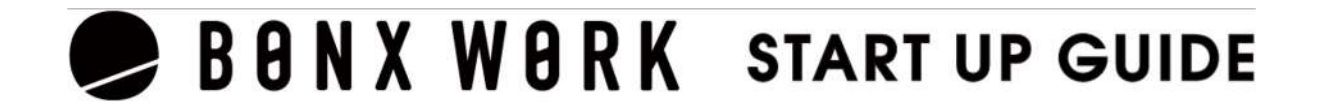

# **BONX WORK** のはじめ方

<span id="page-2-0"></span>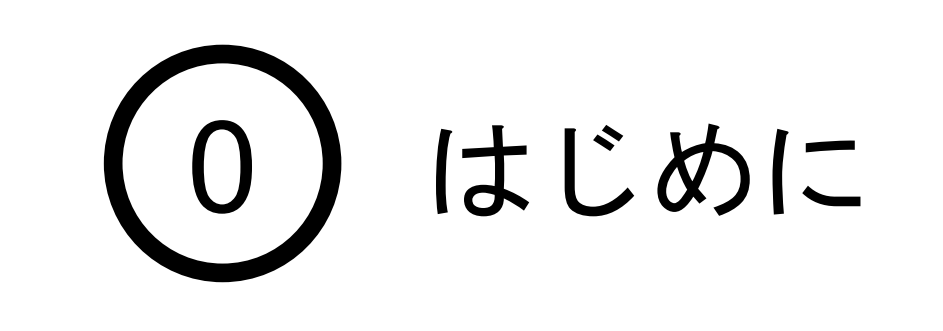

推奨環境

- BONX WORKの推奨環境については[、こちらを](https://ja.help.bonx.co.jp/ja/articles/4006158-1-3-%E6%8E%A8%E5%A5%A8%E7%92%B0%E5%A2%83)ご覧ください。
- ※Androidは端末によって動作保証が確認できていないものがございます。 詳細は <u>こちら</u>、もしくは下記のQRコードよりご確認ください。

BONX WORKをご利用の際は以下の点にご注意ください。

- アプリダウンロードの際は『**BONX WORK**』をダウンロードして下さい。 ※ コンシューマー向け『BONX』を誤ってダウンロードしないようご注意下さい。
- コンシューマー向けBONXアプリとBONX WORKアプリを同時に立ち上げると、BONXイ ヤフォンやアプリの機能に問題が発生する可能性があります。 利用する時はどちらか片方だけを立ち上げてください。

ご利用上の注意

WEB[マニュアル](https://help.bonx.co/help/bwm/startupguide)

#### WEB上のマニュアルや対応端末情報を参考にしてください。

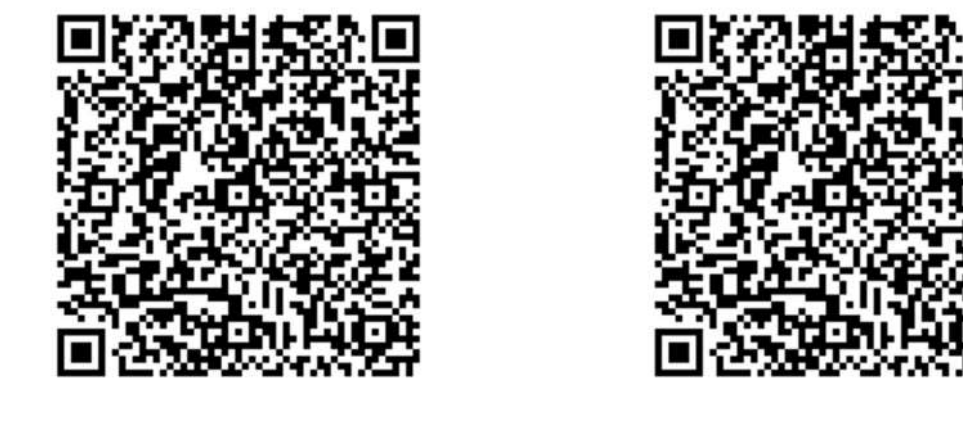

[対応端末](https://help.bonx.co/help/bw/bonxwork-mobilesupport)

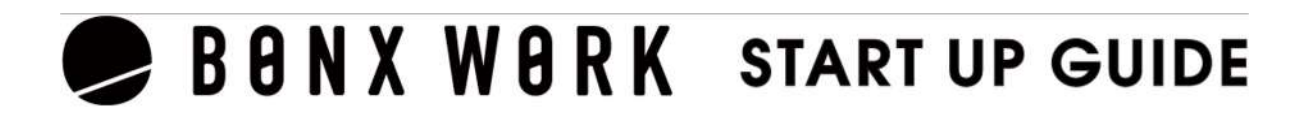

### 1.BONX BOOSTの組み立て

BONX BOOST の各部名称・同梱品

#### **Tips**

BONX BOOSTは、イヤフォン本体にシリコン製のイヤーハンガーとイヤーキャップを取り付 けて使用します。各サイズ同梱しているので、自分の耳にあったサイズをお選びください。

- 付属のイヤーキャップが合わない場合は、量販店等で取扱いのカナル型イヤーキャップを別 途お買い求めいただき、ご使用ください。
- 片耳用イヤーハンガーはDロット以前、Eロット以降で形状が異なります。互換性はござい ませんのでご注意ください

### **BBNXWBRK START UP GUIDE**

※Light Packには充電ケースではなくUSBダイレクト充電ケーブルが同梱されております。

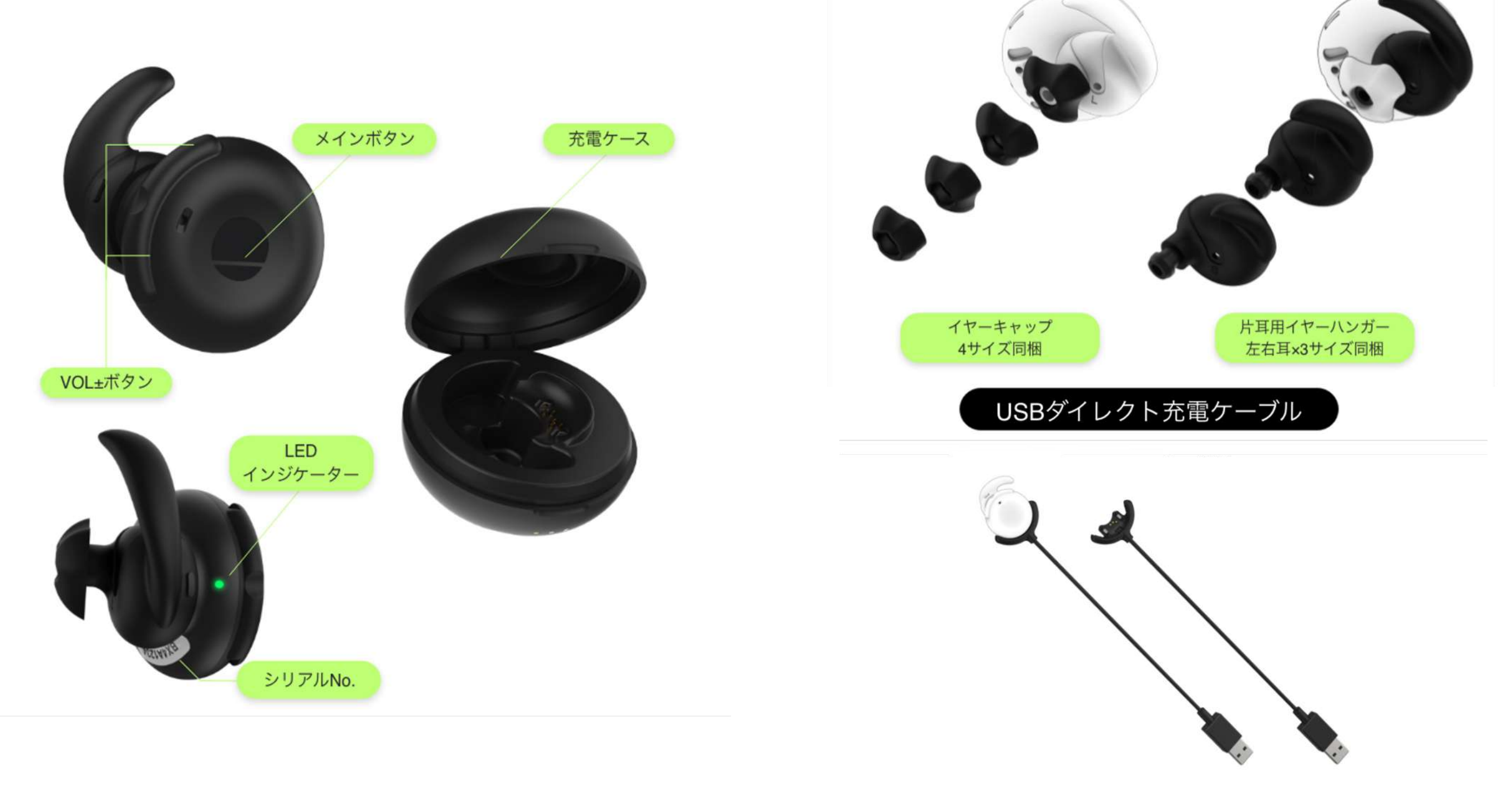

<span id="page-3-0"></span>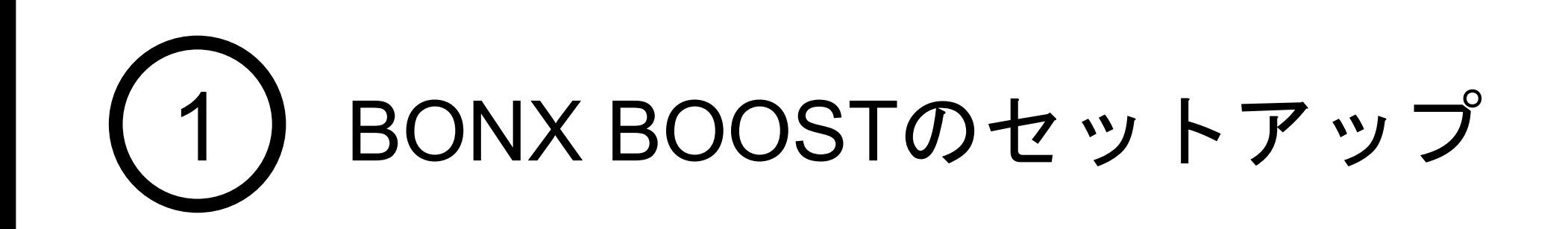

#### BONX BOOST のパーツ組み立て方

必ずイヤーハンガーを先に取り付けてからイヤーキャップを取り付けてください。 イヤーハンガーは取り付ける方向があります。耳に引っ掛ける箇所が本体の外側に来る ように取り付けてください。

詳しくは、組み立て動画もご覧ください。

### 2. Bluetoothの設定

スマートフォンのBluetooth設定

ペアリング

スマートフォンの設定>Bluetooth>ON

※スマートフォンとイヤフォンの距離が離れすぎないようにご注意ください

❶BONX BOOSTの電源をONにします。充電ケース、USBダイレクト充電ケーブルからイ ヤフォンを取り外すと自動で電源がONになり、緑色LEDが2秒点灯します (自動で電源が入らない場合は、メインボタンを1秒押下し、電源を入れます)

8本体電源ONののち、LEDが緑/橙に点滅状態(ペアリングモード)になります。2で確認 したシリアルNo.がスマートフォンのBluetoothのデバイス一覧に表示されたら、タップをし て接続を行います。

❷本体裏面のシリアルNo.を確認します。

接続済みと表示されたら、ペアリング完了です。

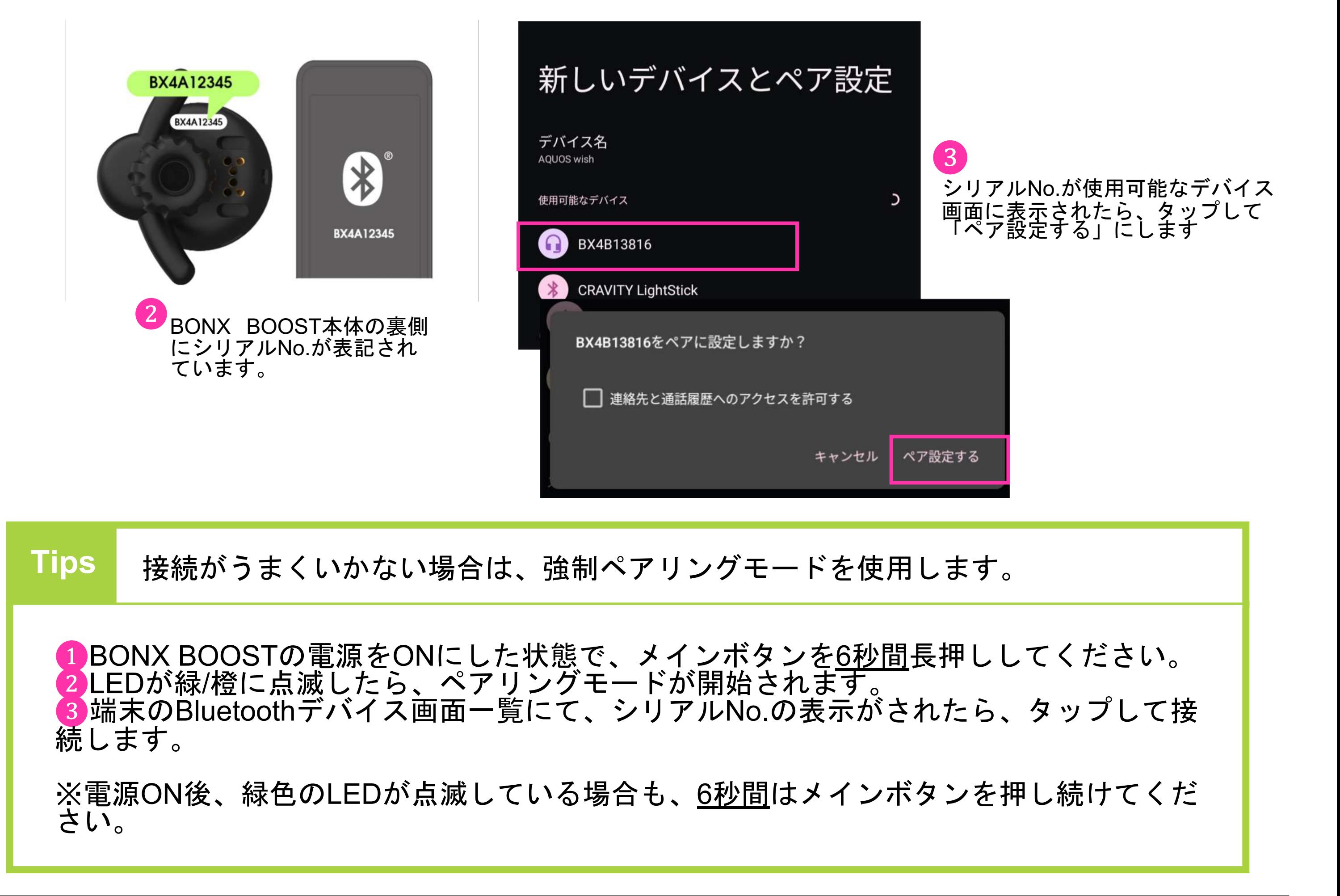

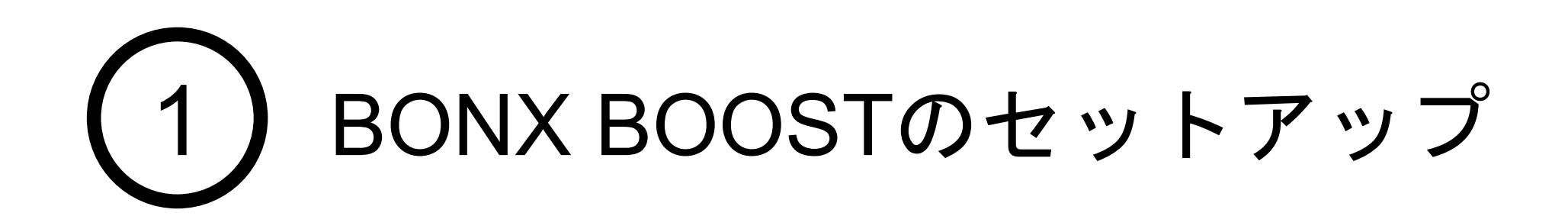

### 3. BONX BOOST の装着

#### BONX BOOST 装着方法

・イヤーハンガーの別サイズに付け替えてみて下さい

・安定しない場合、市販のカナル型イヤーキャップをご利用 いただくと安定する場合がございます

・落下しやすい場合は別売りのイヤーフックをご利用下さい

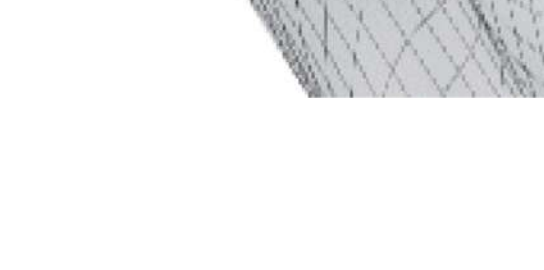

前方(口元側)に押すと、 マイク部分を肌で塞いで しまい、 声がこもって聞こえてし まう可能性がございます  $\circ$ 

### **BBNXWBRK START UP GUIDE**

イヤーハンガーの突起を耳の窪んでいる箇所に引っ掛けます(下図参照) VOL±ボタンが耳の外側を向いているかをご確認ください。 正しい向きに装着されていない場合、耳が痛くなったり、設定音量よりも小さく聞こえて しまうことがございます。

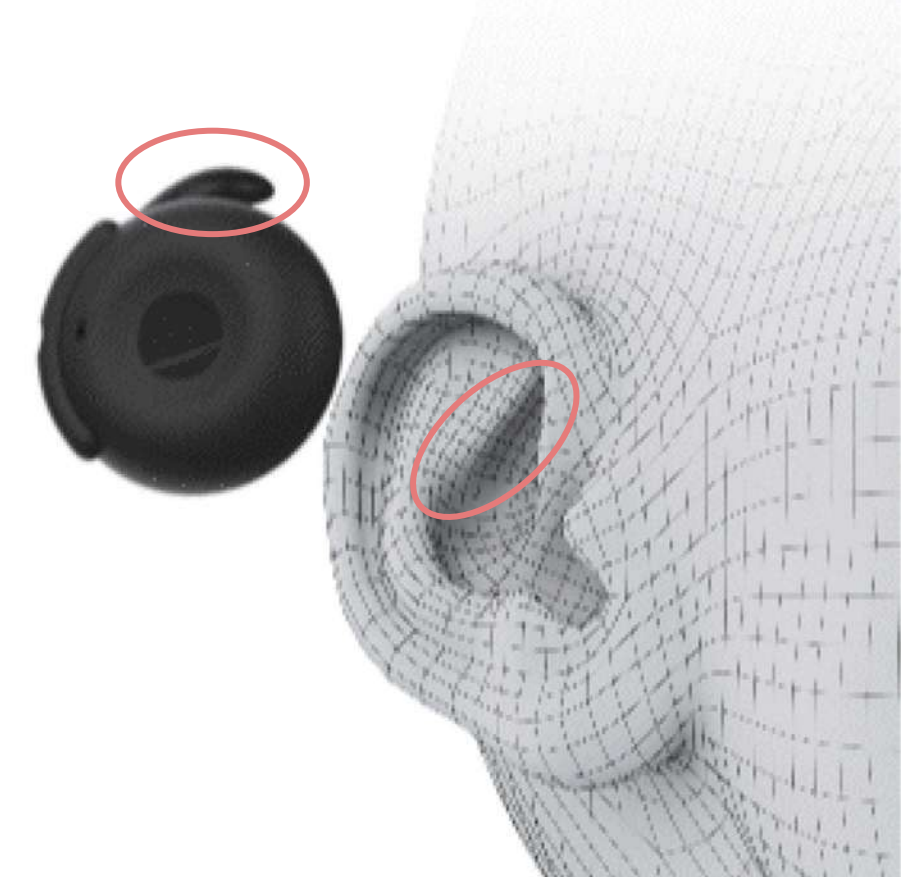

メインボタンを押す際は垂 直または、後方に向かって 押すと、

・イヤフォンのマイクは、上図の緑の丸の位置 にございます

・マイク穴が口元に向いていることを確認し、 装着して下さい。

×

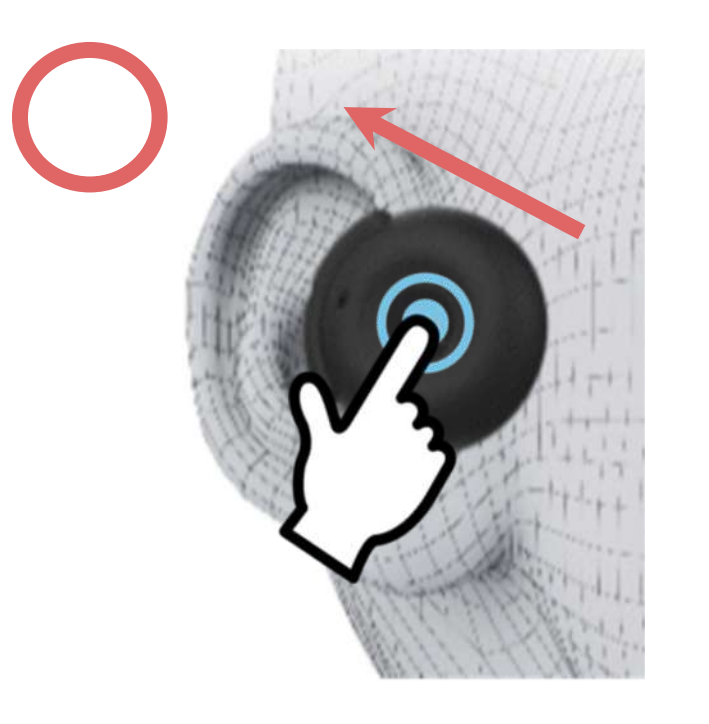

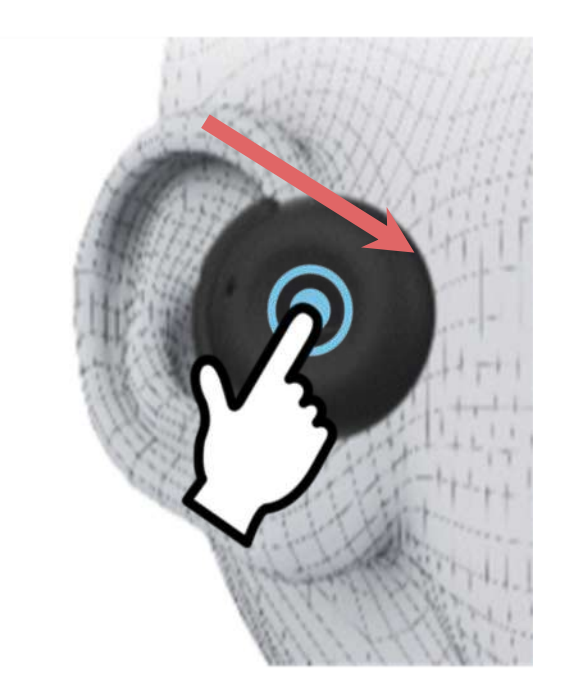

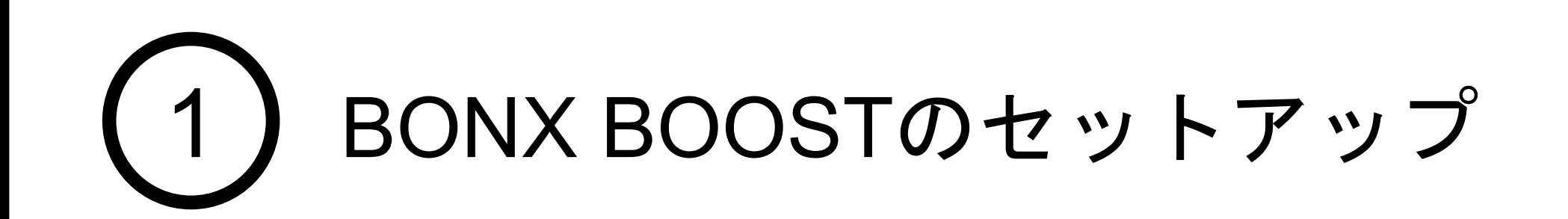

マイクが肌に触れず、正 しい音声入力が出来ます。

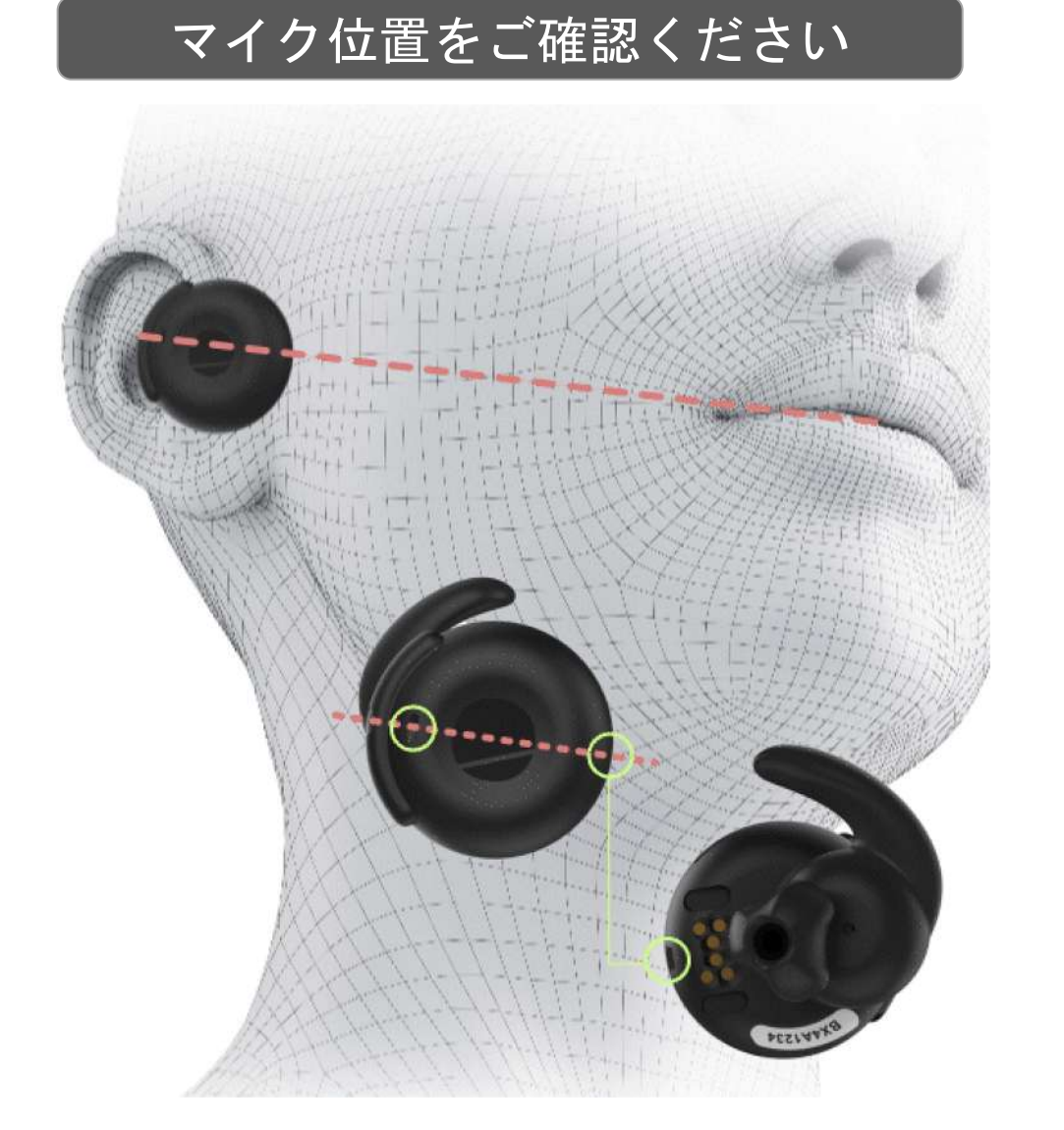

#### うまく装着できない場合

#### メインボタンの押し方

### 4. BONX BOOST の基本操作

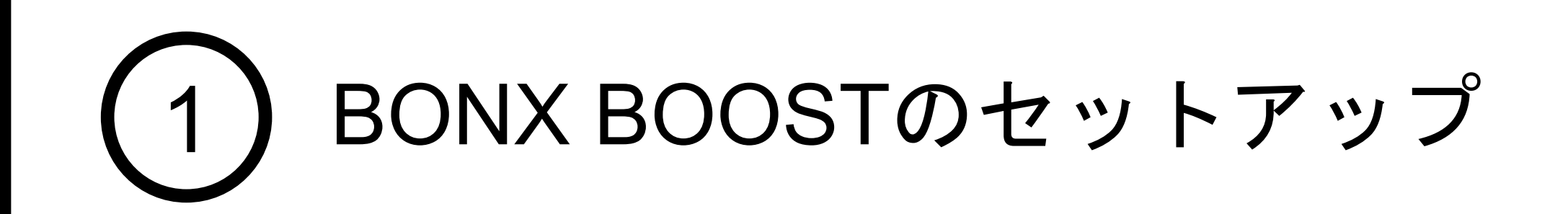

#### 音量を調整する場合

ボリューム(+)(ー)ボタンで音量の調節が可能です。

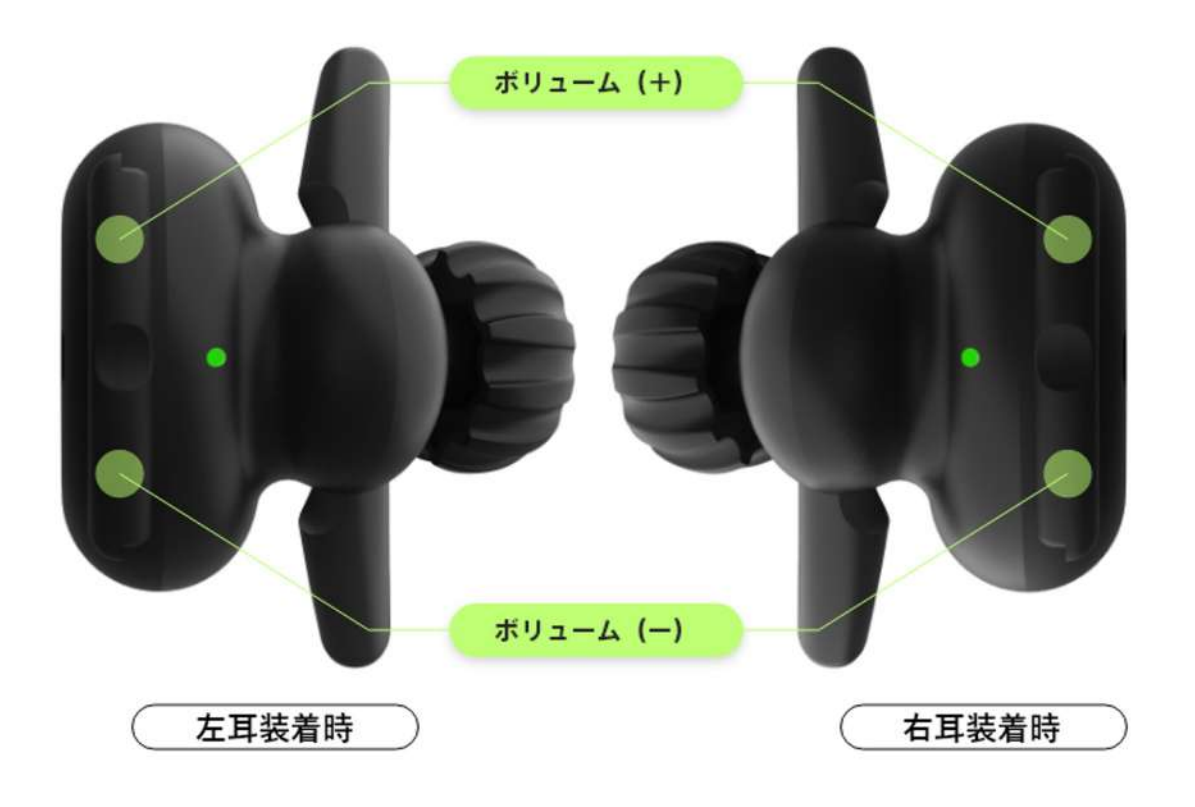

BOOSTは重力センサーを搭載しているため、 左右どちらの耳に装着しても上側のボタンが ボリューム(+)となります。

BOOSTの手動電源ON・OFF

基本的には、充電ケース、USBダイレクト充電ケーブルからイヤフォンを取り外すと自動 で電源がONになります。 イヤフォンを充電ケース、USBダイレクト充電ケーブルに戻すと自動で電源はOFFになり ます。

手動で電源をON・OFFする際は以下の操作を行います。

- 電源ON :メインボタンを1秒間長押しします。LEDが緑に点灯します
- 電源OFF :VOL±ボタンを同時に1秒間長押しします。LEDが橙に点灯します

#### 電話受話・終話の操作

BOOSTのメインボタンを使って電話の受話・終話を行えます。

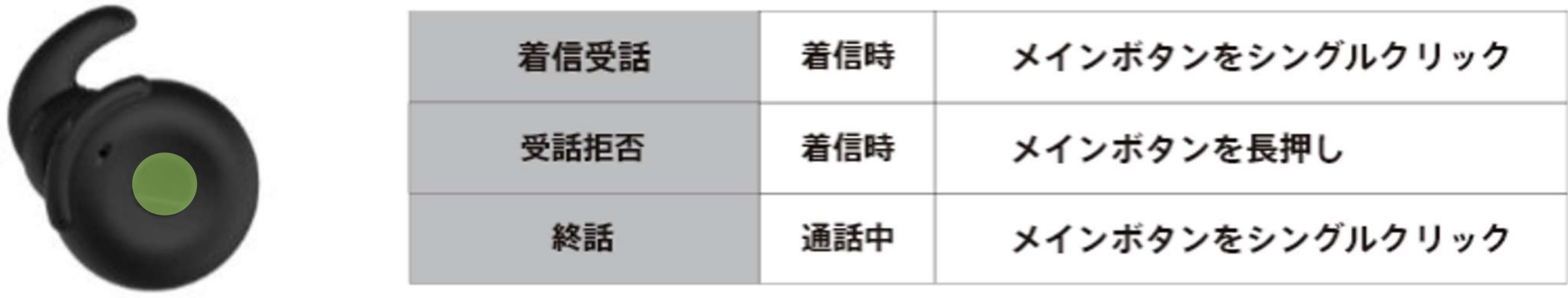

1. BONX intro knot 3.5Mの基本操作

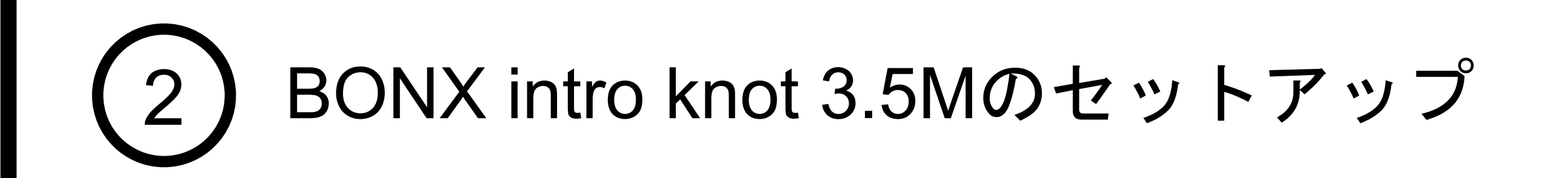

BONX intro knot 3.5M 装着方法

製品の左右を確認し、耳に引っ掛けるイメージで装着します。 BONXロゴが外側、耳穴の上部にドライバーがきていれば正しく装着されております。

<span id="page-7-0"></span>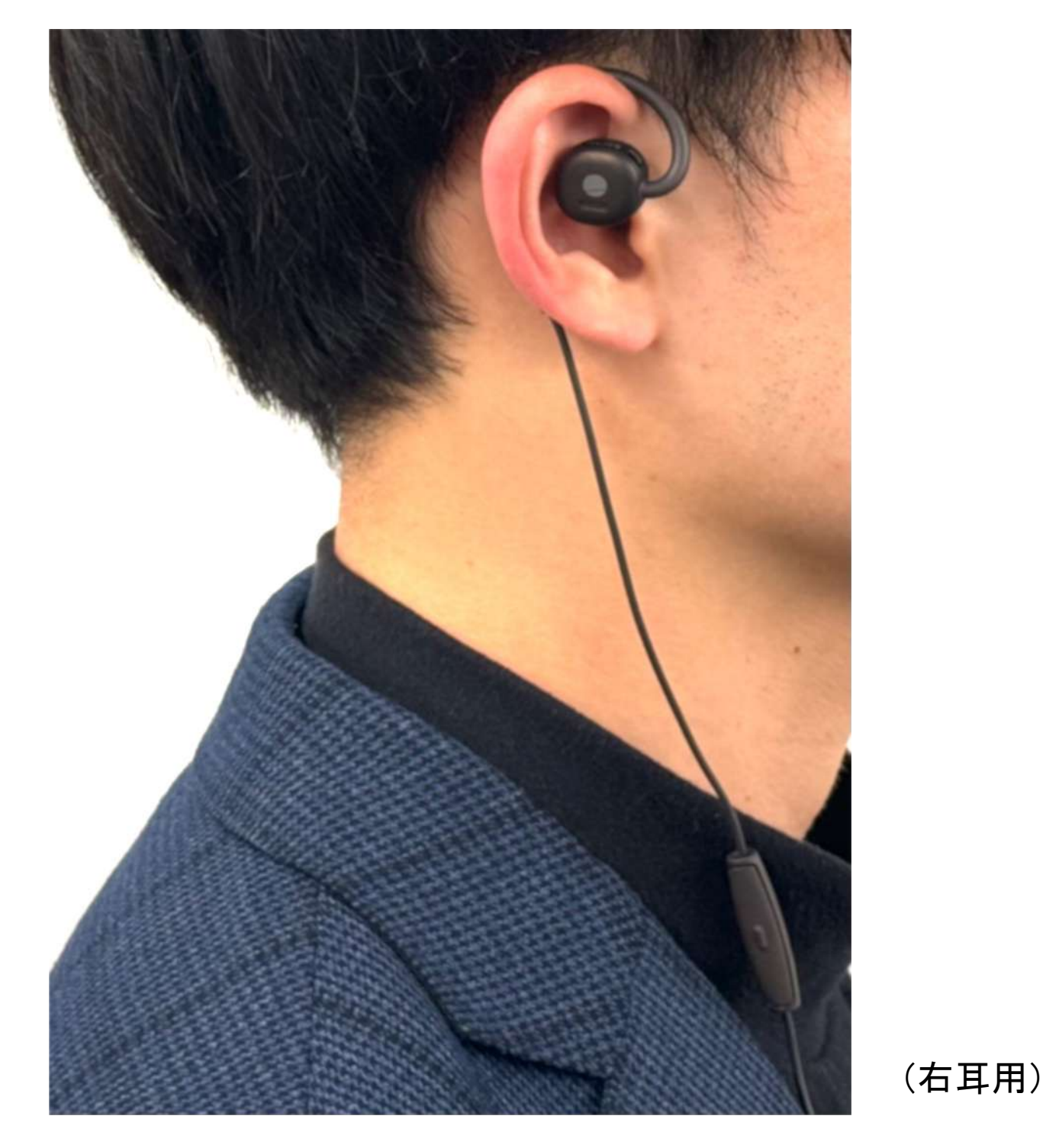

#### 電話受話・終話の操作、音量調節

イヤフォンのマイク部分のボタン操作にて、電話受話・終話が可能です。 なお、BONX WORK内の通話操作も同ボタン操作になります。

イヤフォン本体に調節機能はございませんので、音量はスマートフォン本体より調節して ください。

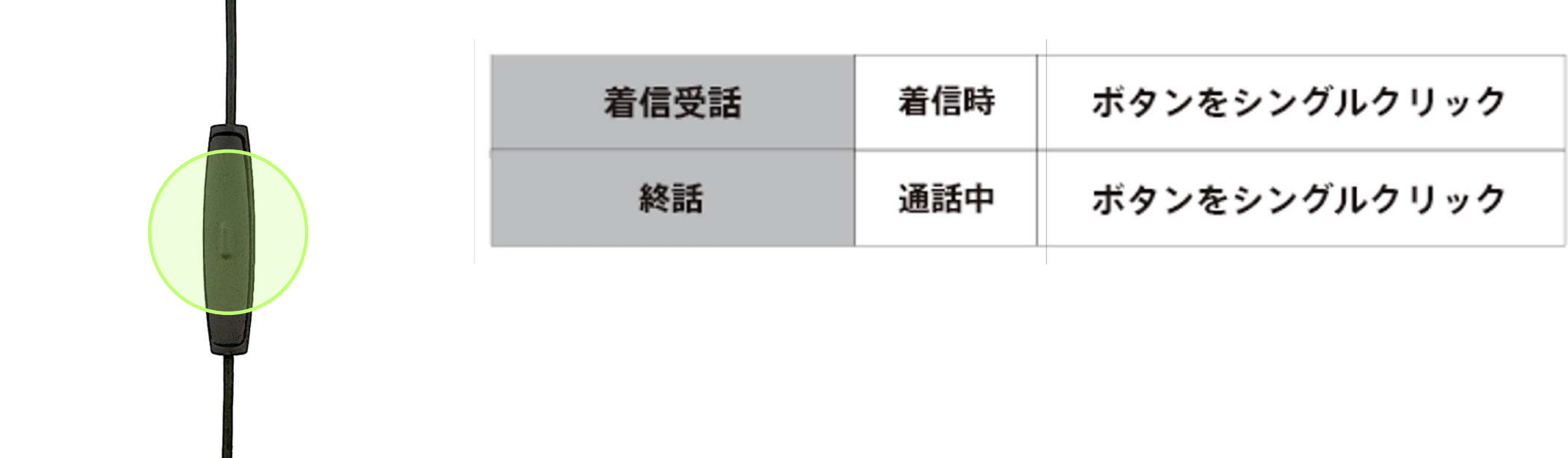

### **BBNX WBRK START UP GUIDE**

2. BONX intro knot 3.5Mの接続

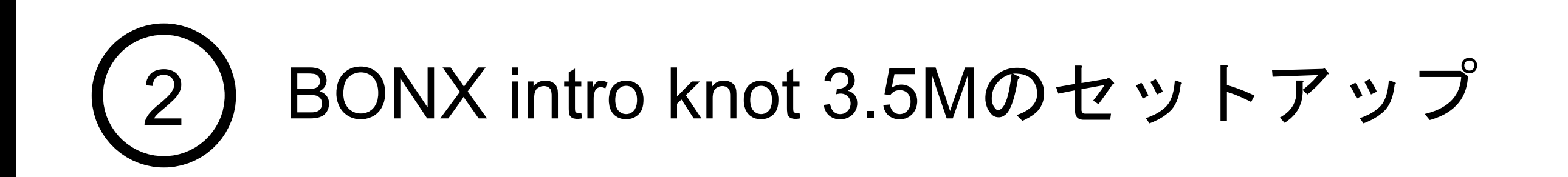

BONX intro knot 3.5M 接続方法

Notice ご利用の端末に搭載のイヤホンジャックに合わせて変換アダプターをご購入ください。 また、ご利用の際は各社純正品の利用を推奨しております。

スマートフォン本体にイヤフォンジャックがない場合は、別売の3.5 mmヘッドフォンジ ャックアダプタを使用してスマートフォンとイヤフォン本体を接続します。

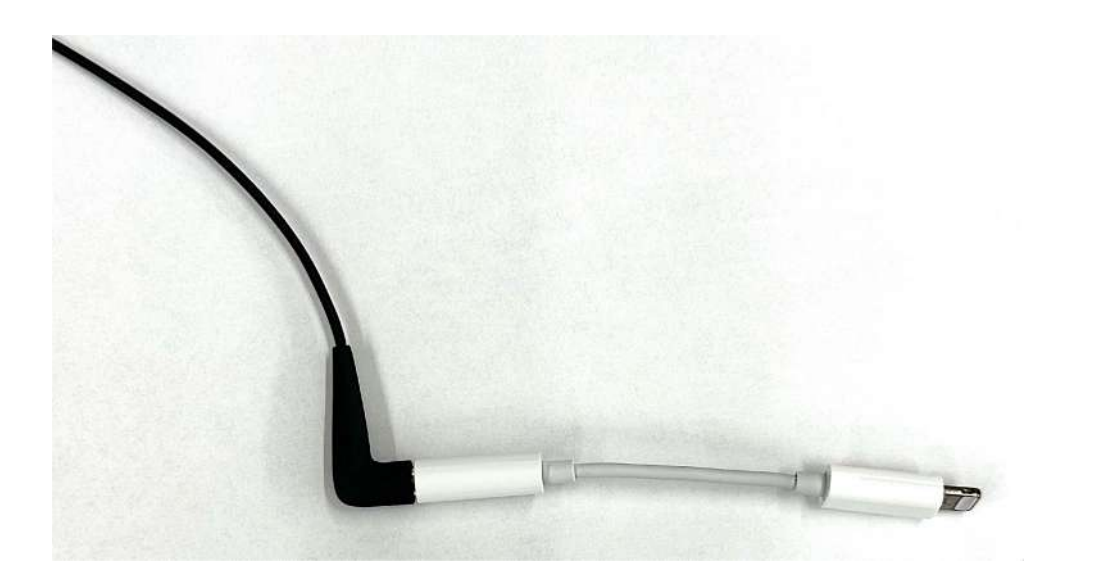

ダウンロードしたアプリを開いて、ログ イン画面が表示されたら完了です。 続いて、ログインに進みます。

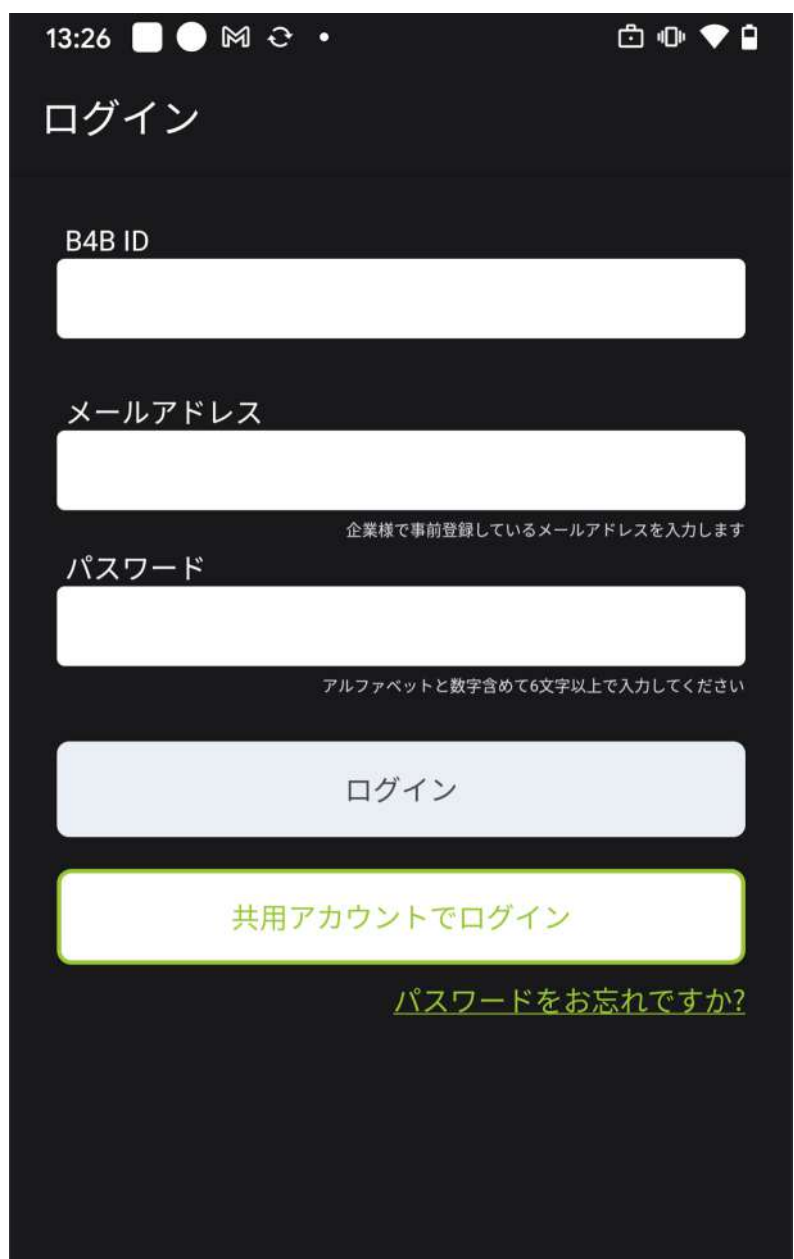

⊕

### 1. BONX WORKアプリの入手

<span id="page-9-0"></span>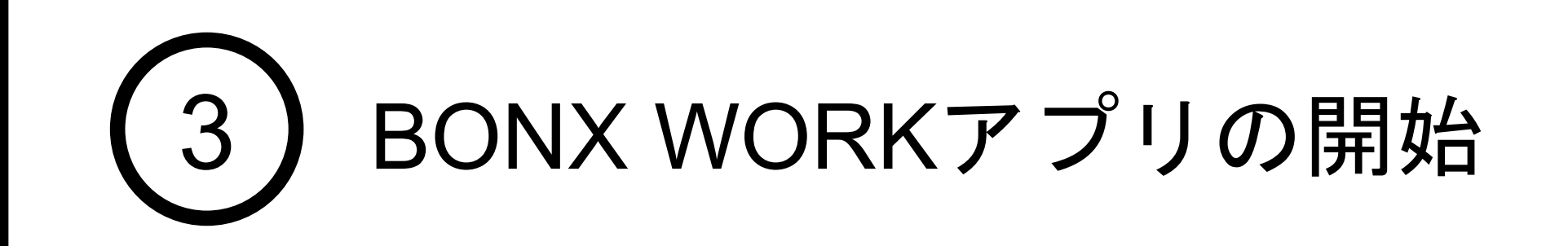

QRコードを読み取るか、ダウンロードリンクよりアプリをダウンロードします。 本アプリは「**BONX WORK**」でございます。

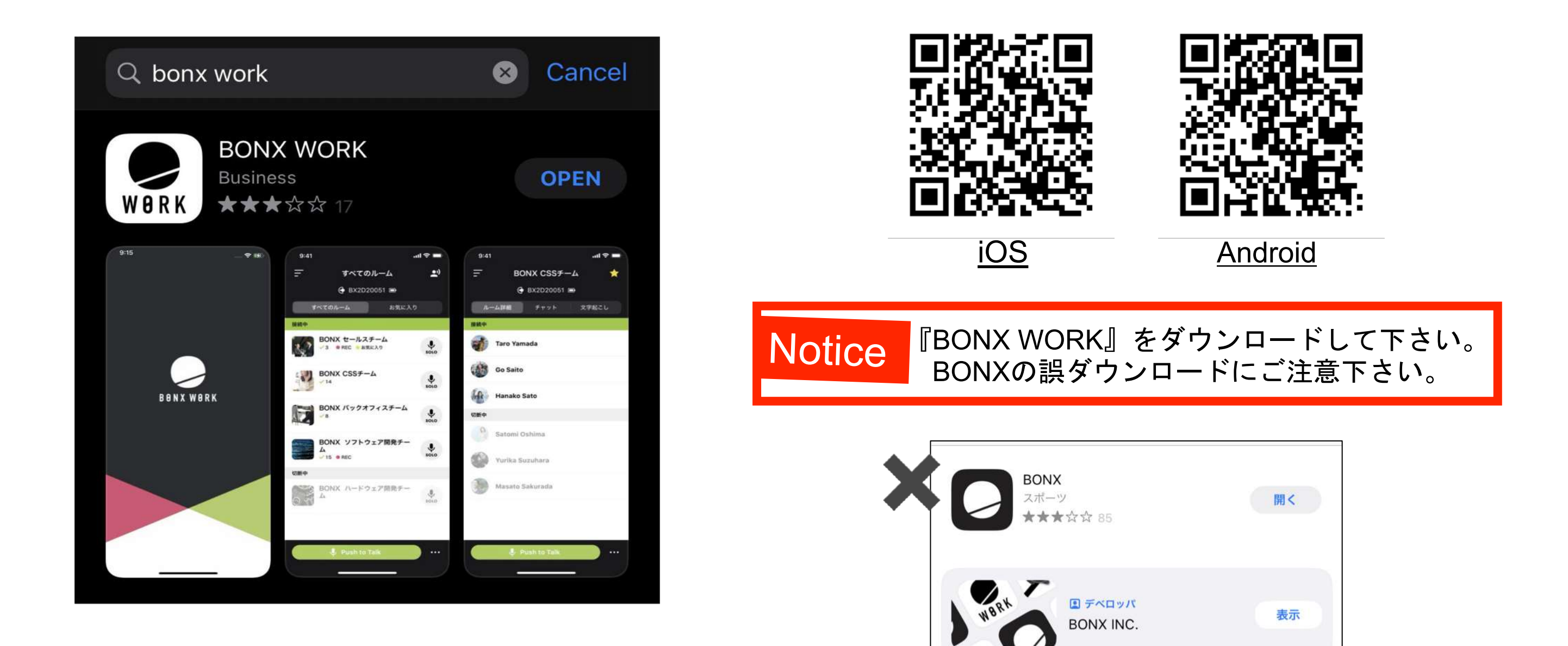

**BONX WORK** ビジネス **WORK ★★★☆☆** 22

### 2. BONX WORK アプリへのログイン

ユーザーアカウントのログイン

テナント管理者は、1予め登録されたB4BID、Emailアドレス、パスワードを入力し、<br>2 ご自分のユーザーネームを入力し、3新しいパスワードを入力します。

#### テナント管理者からユーザー追加されているテナント管理者、マネージャー、メンバーには 招待メールが送信されます。招待メールに記載のB4BID、Emailアドレス、パスワードでロ グインできます。

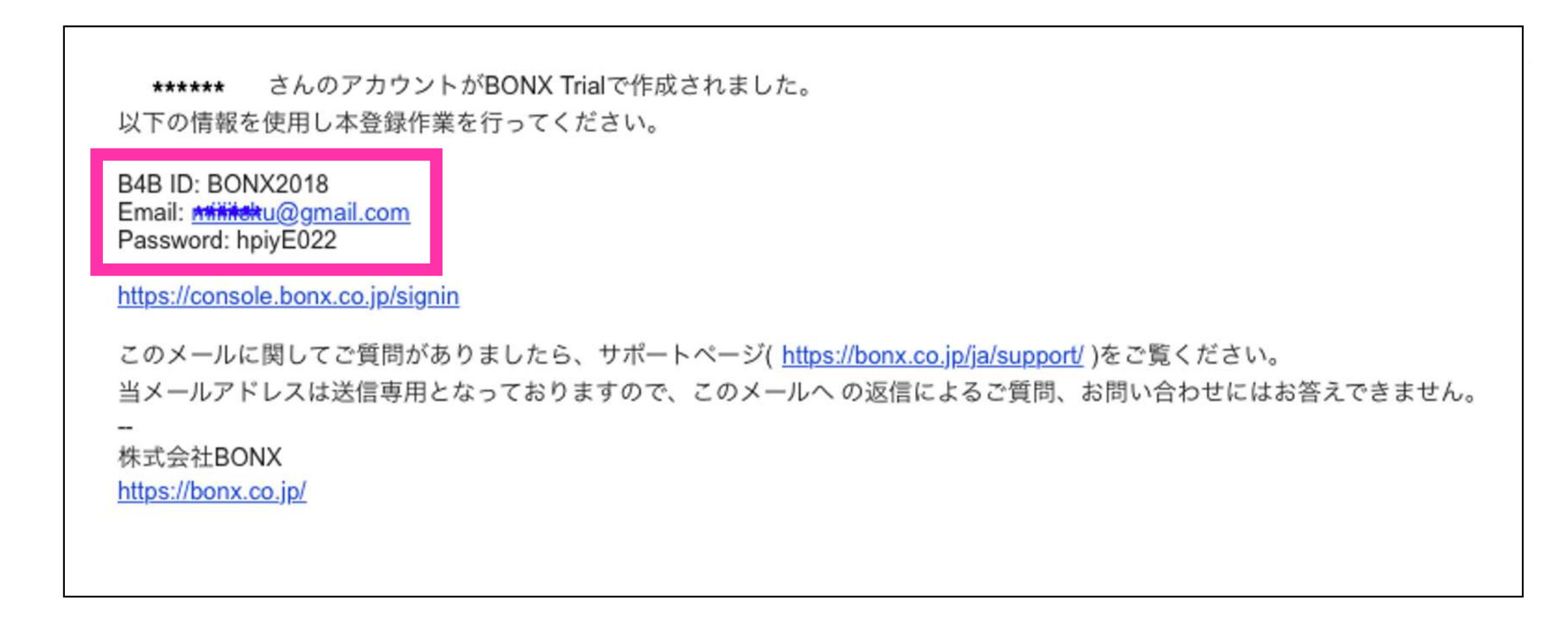

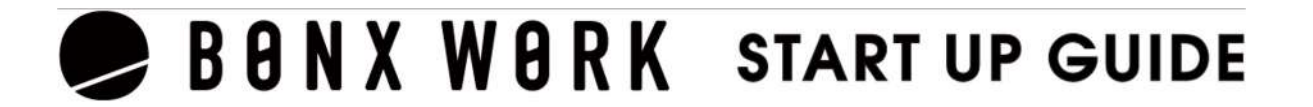

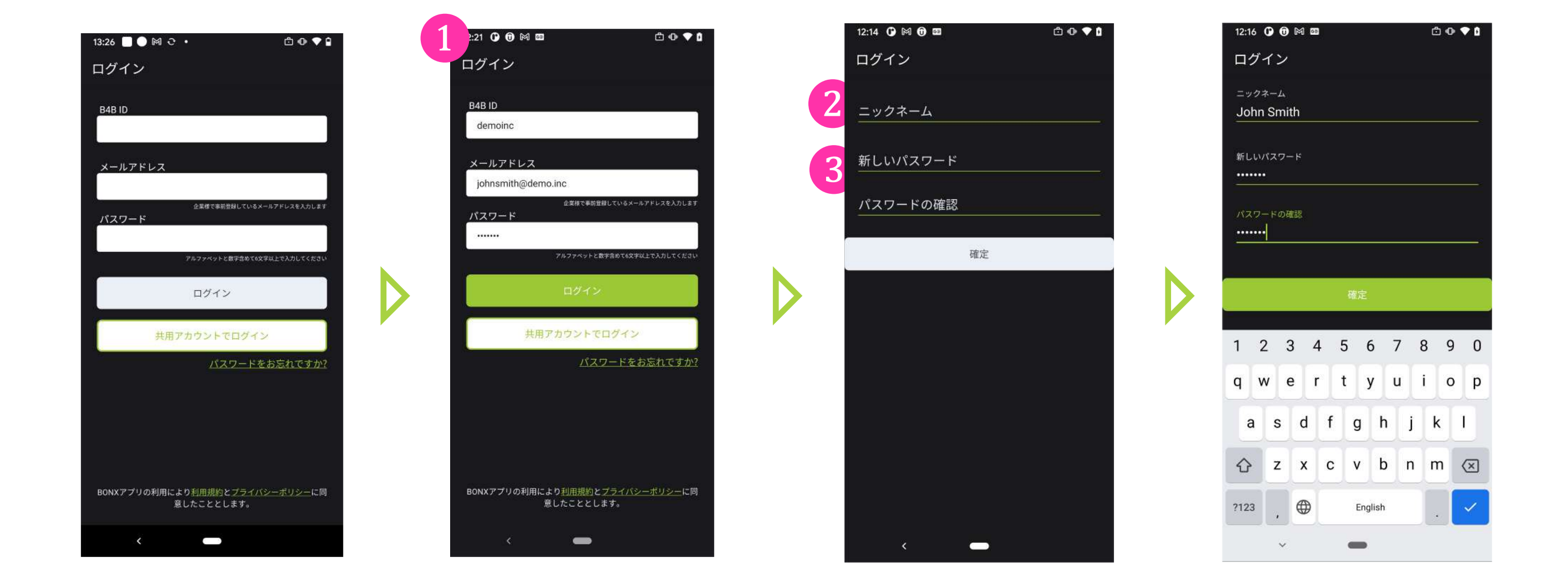

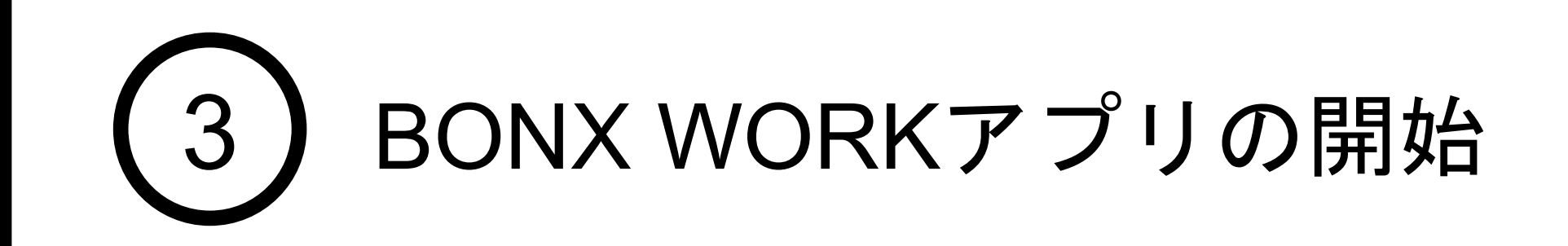

### 2. BONX WORK アプリへのログイン

共用アカウントのログイン

共用アカウントの場合は、テナント管理者から発行されたQRコードまたは、コードを利用<br>してログインします。❶ログイン画面で共用アカウントでログインを選択し、❷パスコー ドを入力もしくは3QRコードの読み取りを行いログインします。

> 2 ニックネームはアプリ使用時の表示名、呼び出 し名として使用されます。ひらがな、またはカタ カナを推奨します。

トークルームに参加する前にニックネームとアイコンの設定を行います。

ニックネーム・アイコンの設定

❶アイコンの設定をしておくと、個人の判別がし やすくなり、呼び出す際や、参加メンバーを確認 する際に便利です。

❸ニックネーム・アイコンの設定が完了したら、 「変更する」をタップします。

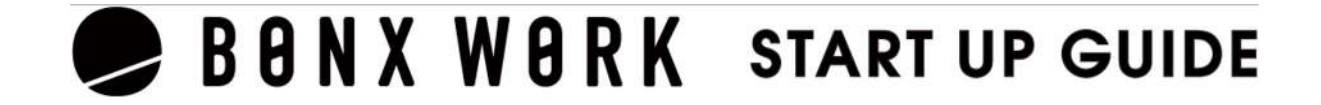

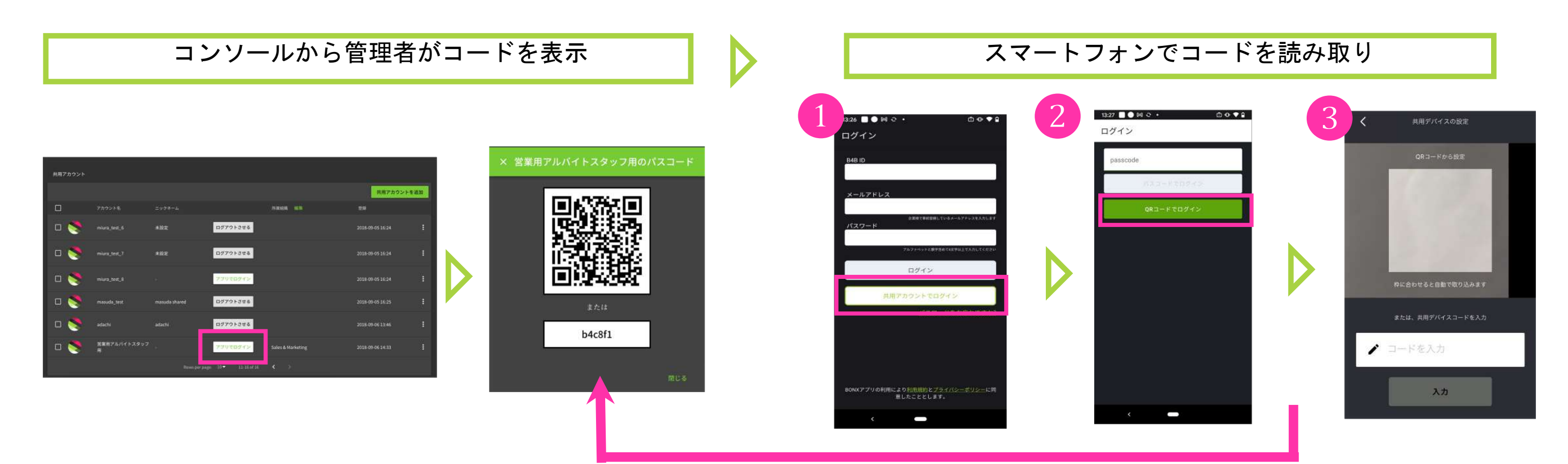

表示されたコードを入力、もしくはQRコードでログインからカメラ を起動し、QRコードを読み取って下さい。

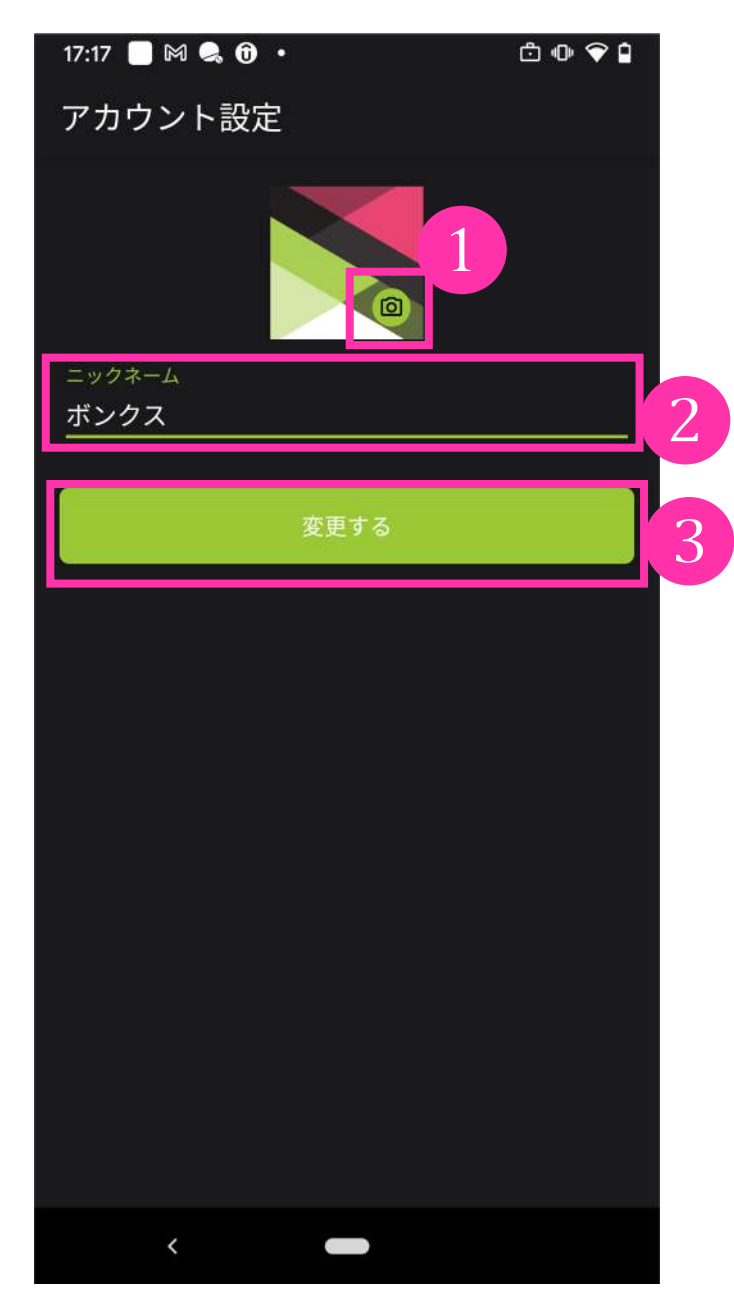

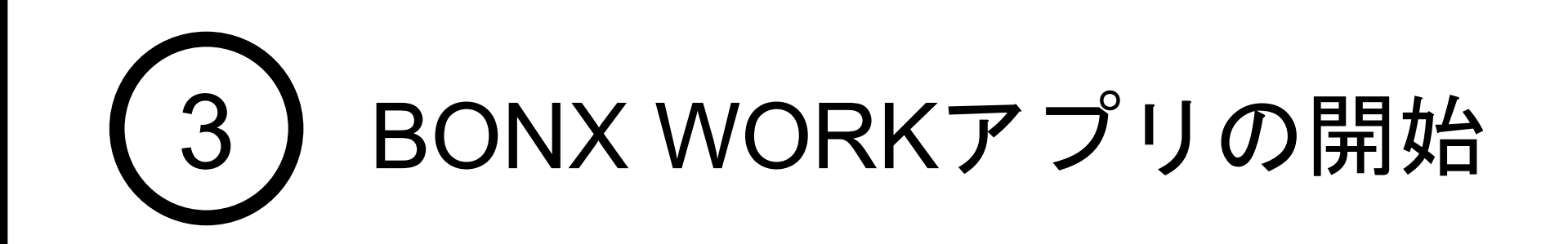

#### 1. トークルーム作成

アカウント作成し、ログインするとルーム画面が表示されます。 トークルームの作成に進みます。

2ルーム名を入力し、「ルームを作成する」で作成完了です。 ※管理者・マネージャー権限のみ作成・招待できます。

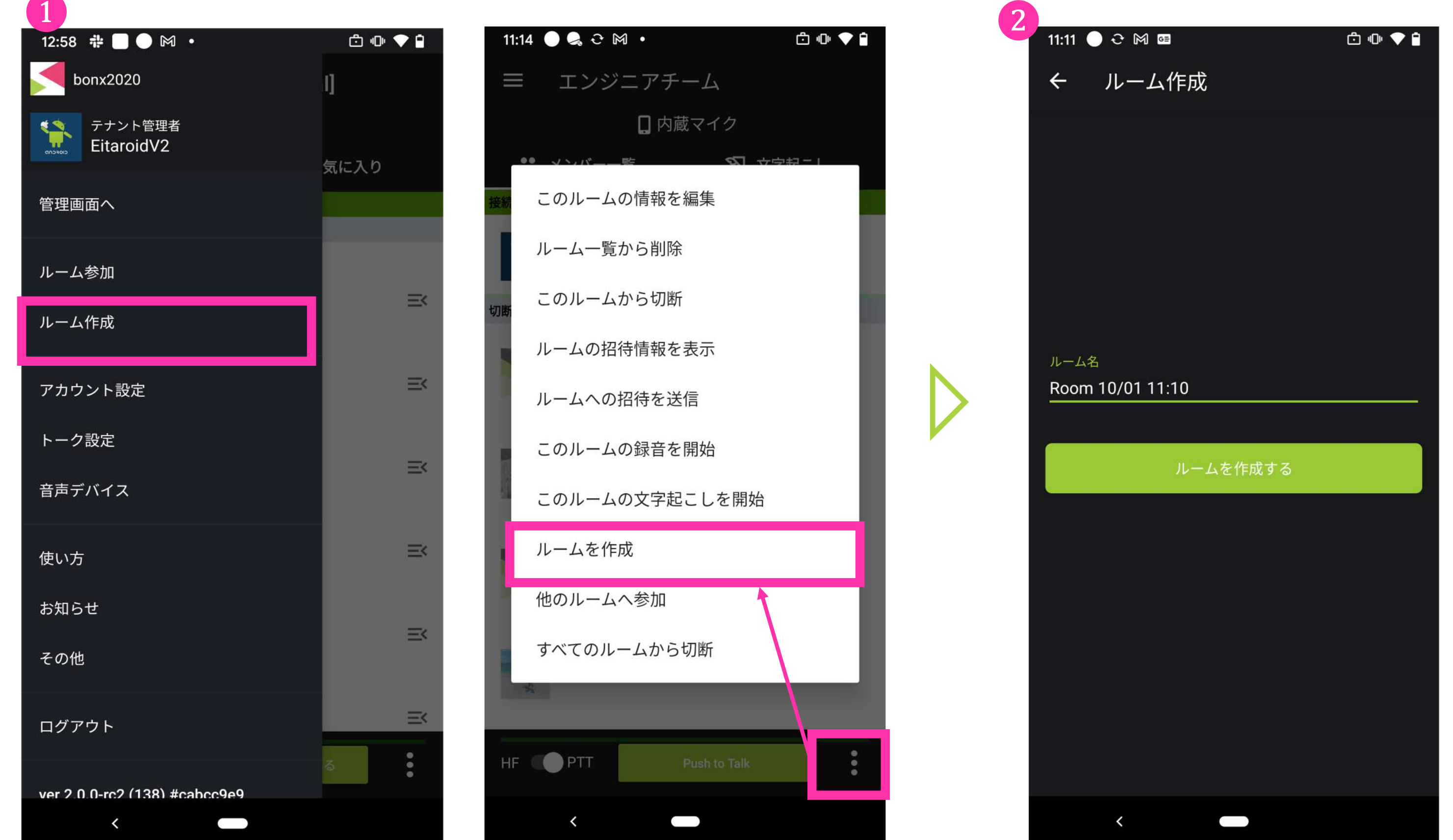

❶左上の「≡」からメニュー表示、もしくは右下の「**︙**」をタップして、 メニューを表示します。「ルーム作成」を選択します。

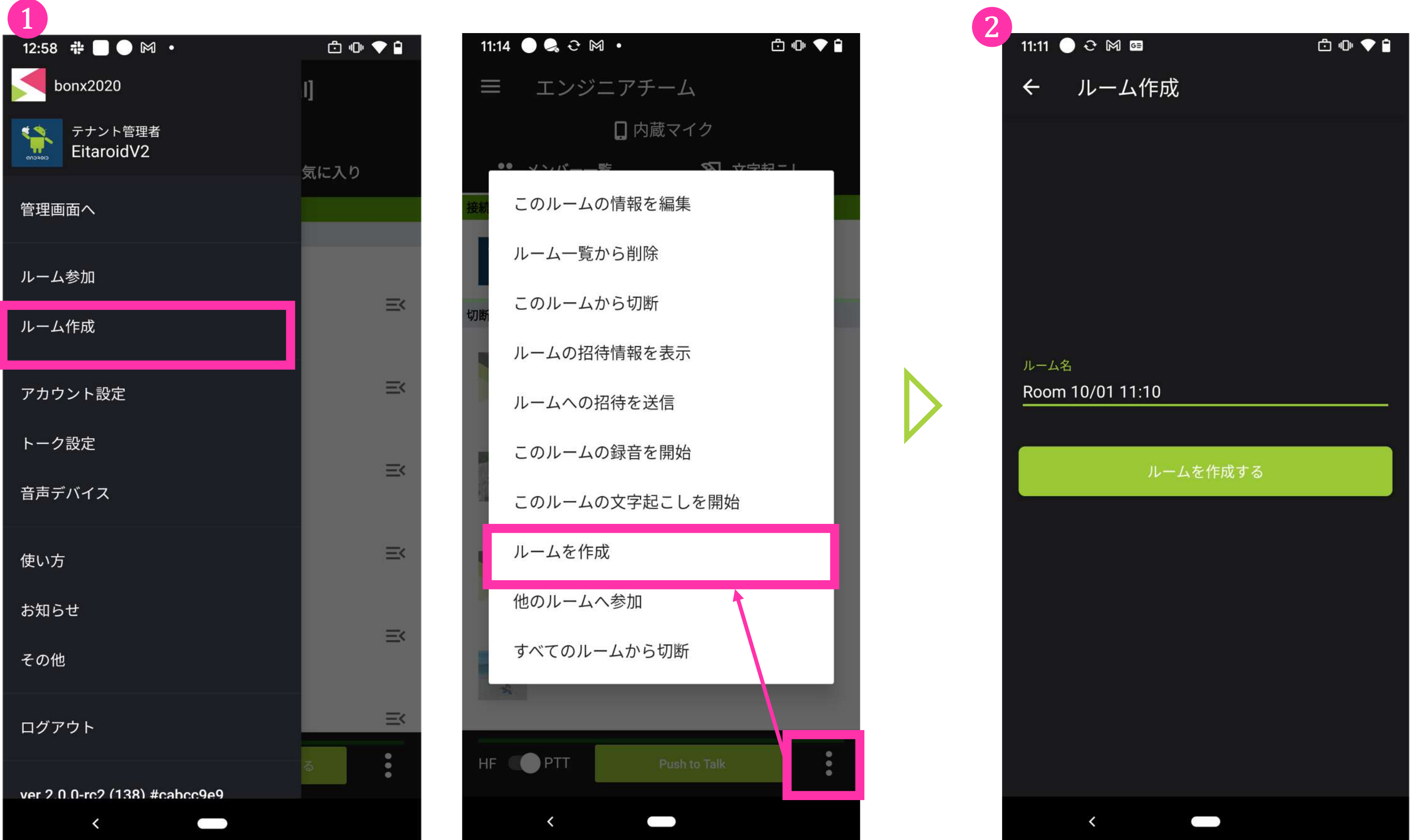

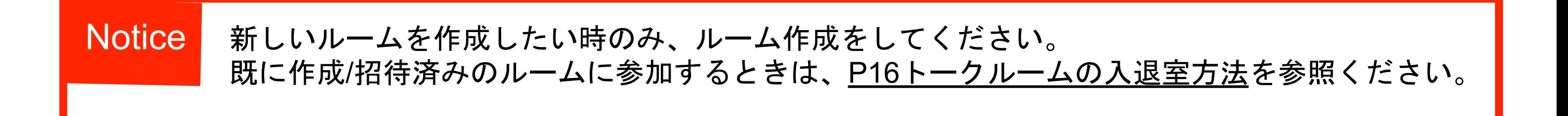

### BONX WORK START UP GUIDE

<span id="page-12-0"></span>4 トークルーム作成・通話

#### 2. トークルームへの招待

4 メンバーリストから招<br>待 メニューから「招待を送信」を選びます。リストから招待 メンバーを選択して「招待を送信する」を押すと、選択さ れたメンバーに通知が届きます。

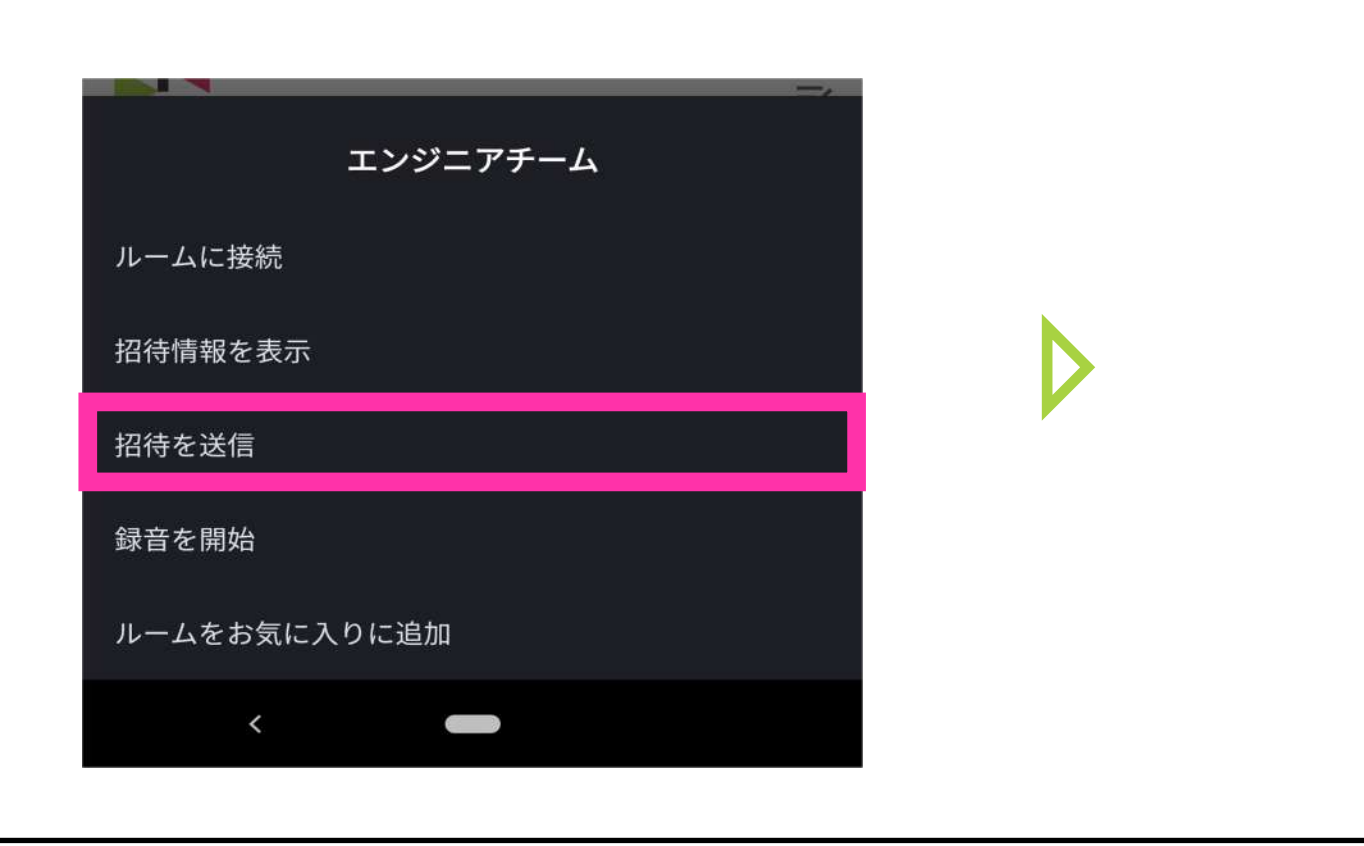

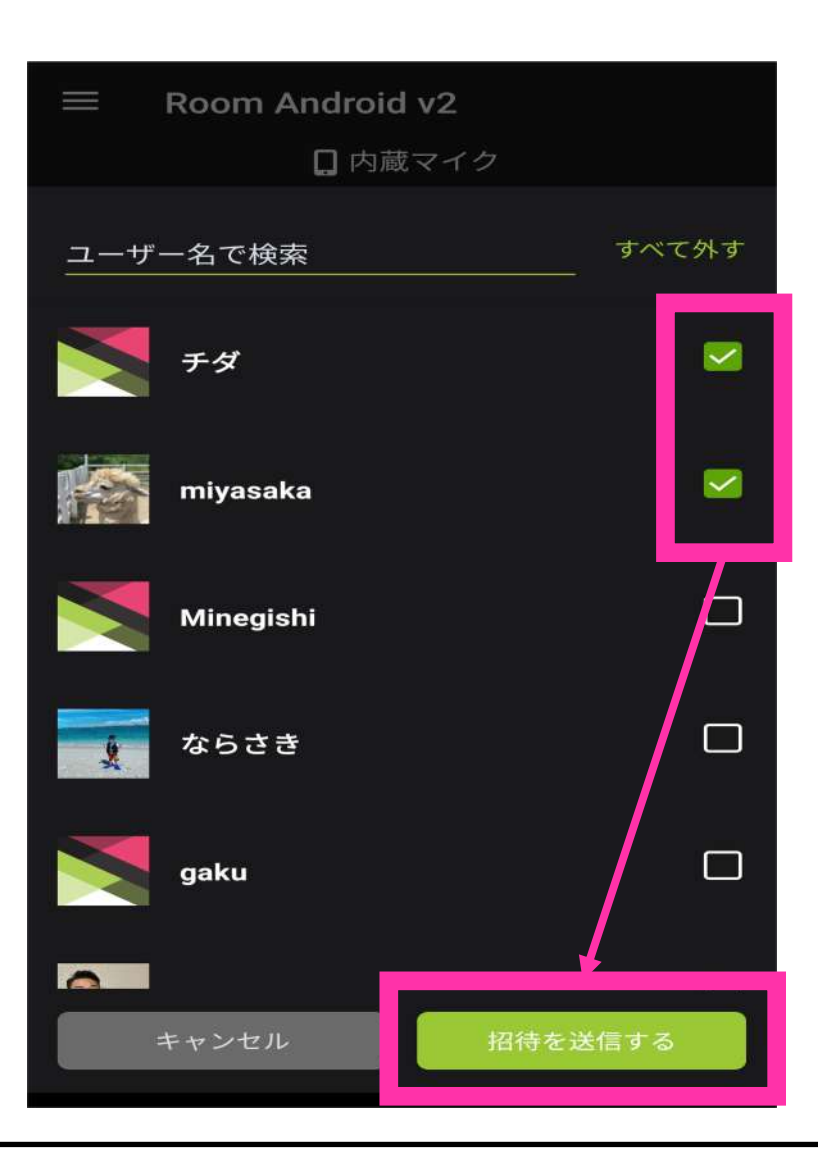

ルーム一覧画面の招待したいルームの「**≡<**」もしくは、ルーム画面に入り右下「**︙**」か ら詳細メニューを立ち上げ、「ルームの招待情報を表示」を選択すると、招待画面が表 示されます。

トークルームの招待方法は以下4通りあります。

1QRコード読み取り2URLで招待する(メールやSMSで共有して下さい) 3ルームキ ーで招待4メンバーリストから招待 ※3は24時間の有効期限があります。

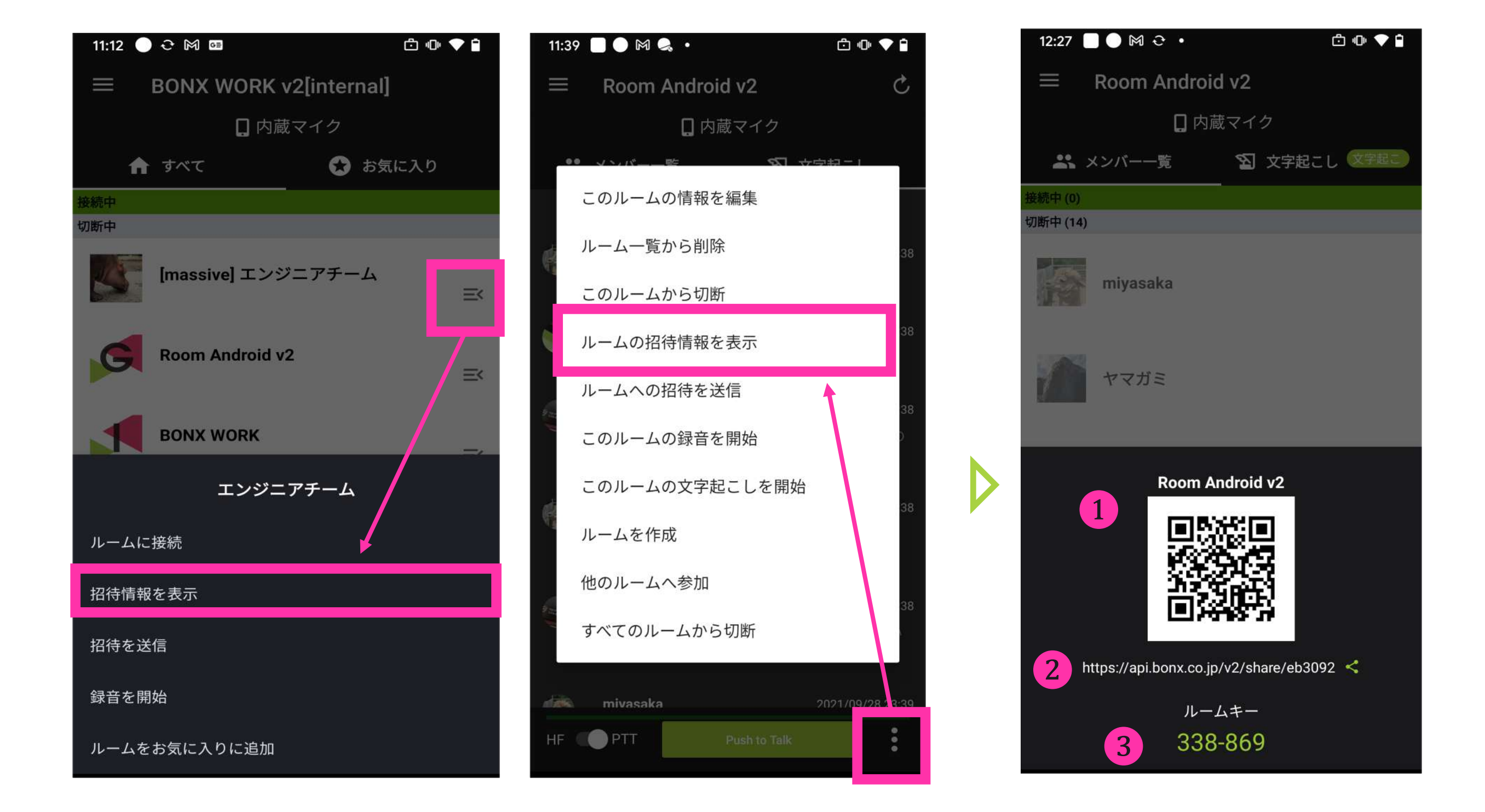

4 トークルーム作成・通話

### 3. トークルームへの参加

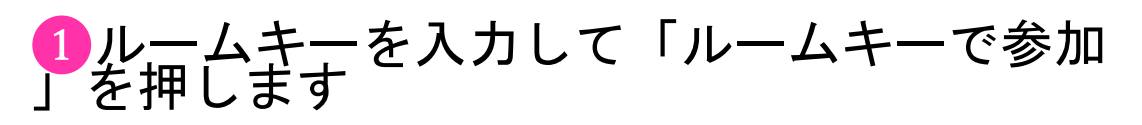

2 QRコードの場合は「QRコードで参加」よ

左上「≡」から「ルーム参加」もしくはルーム一覧画面の右下「ⅰ」から「他のルームへ 参加」を押すと、ルーム参加画面が立ち上がります。 管理者からQRコードやルームキーの通知を行なってもらい、ルーム参加をします。

※ルームキーの有効期限は24時間です。

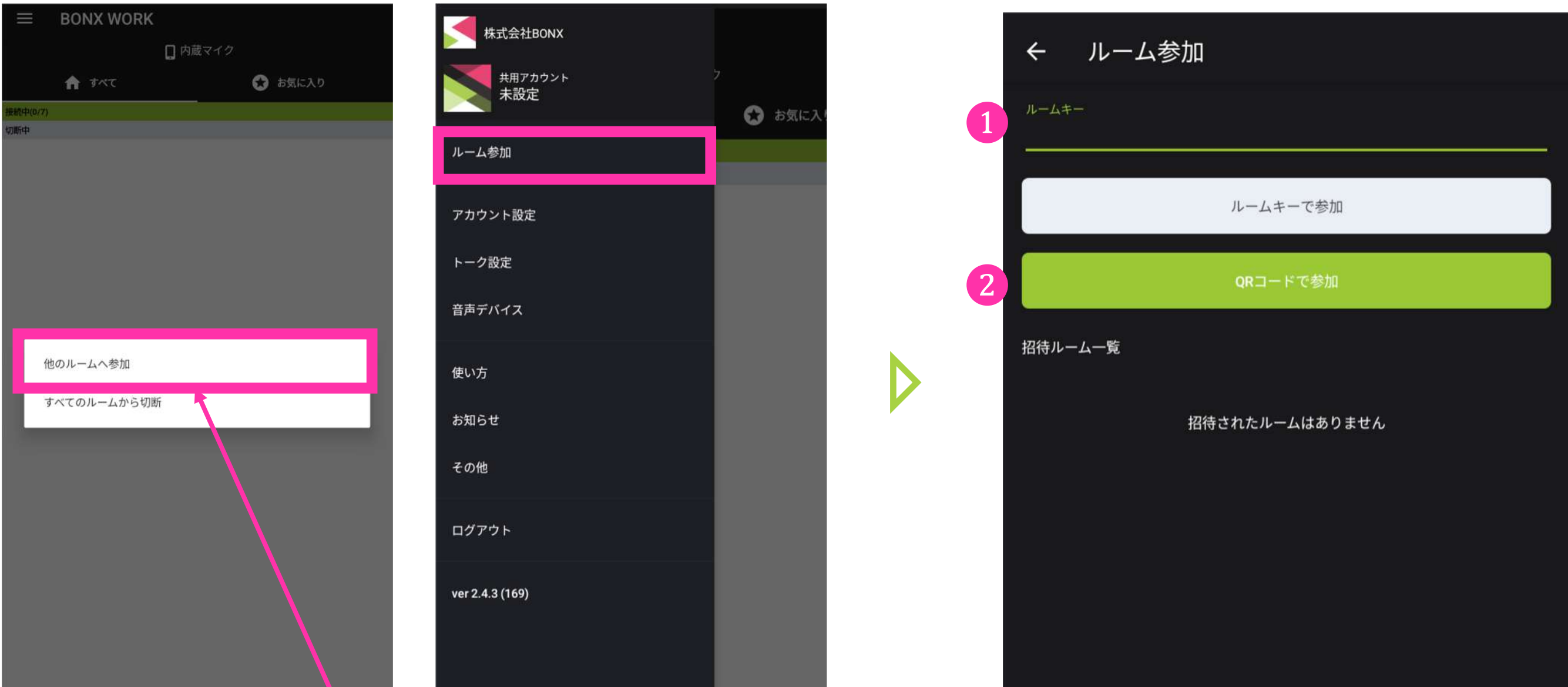

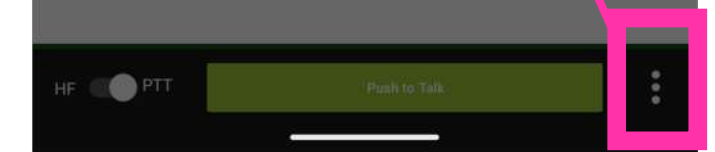

メンバーリストから招待されると、androidの通知やBONX WORKアプリの通知が来ます。 「ルーム参加」>招待ルーム一覧より招待されているルームを確認し、参加してください。

#### 招待されているルームへの参加方法

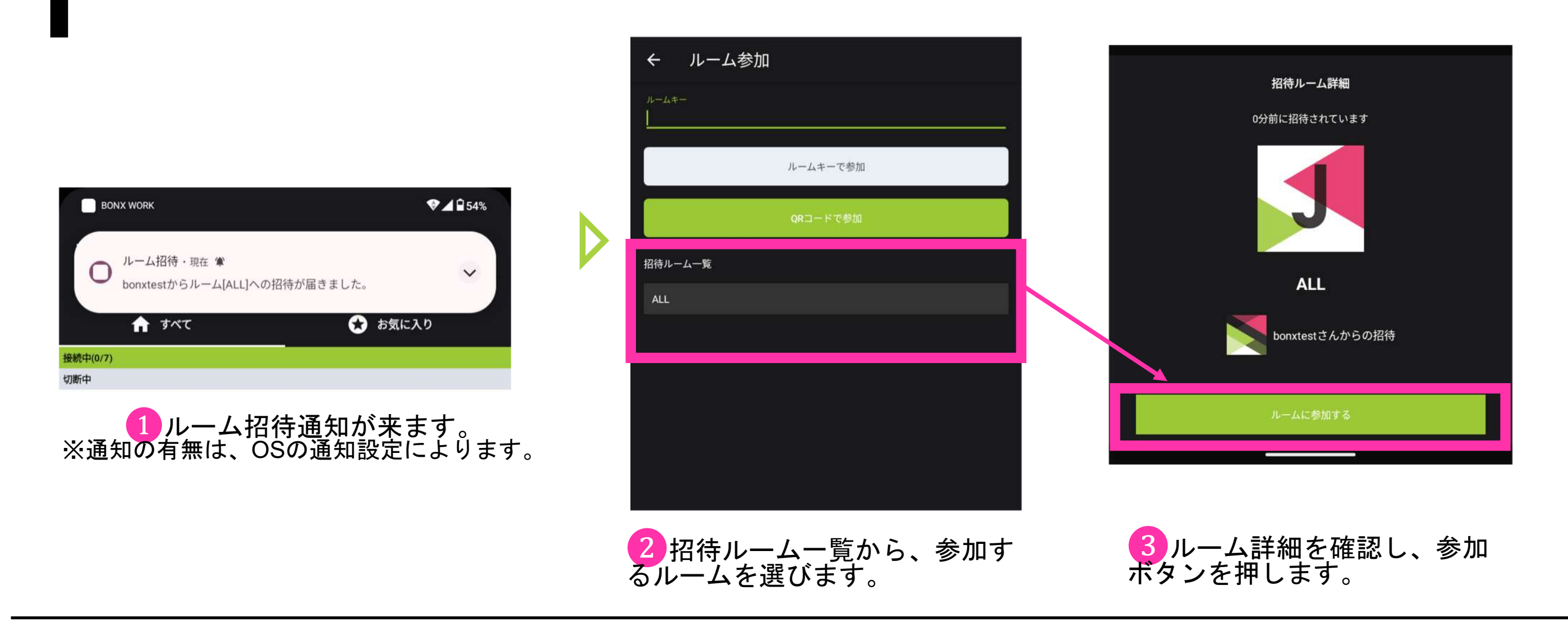

### **BBNXWBRK START UP GUIDE**

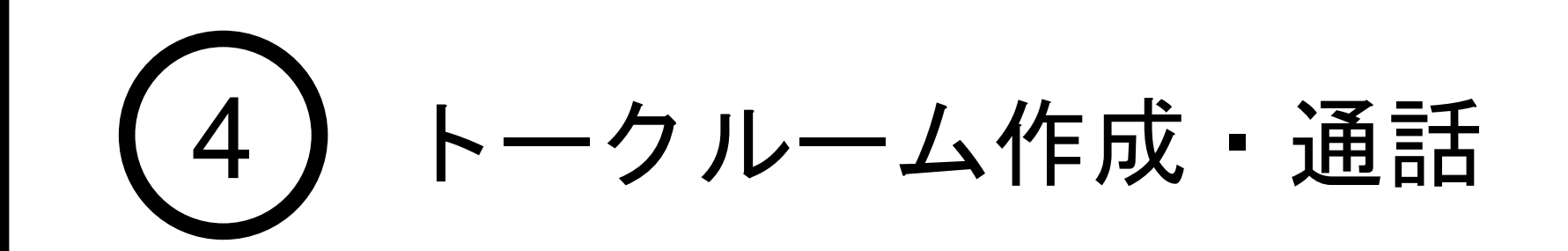

### 4. トークルームの入退出方法

トークルームの接続、切断方法は2通りあります。

❶ルーム一覧画面の 「**≡<**」ボタンをタップ 、もしくはルーム名を長押しすると出てくる メニューから、「ルームに接続」を選択します。

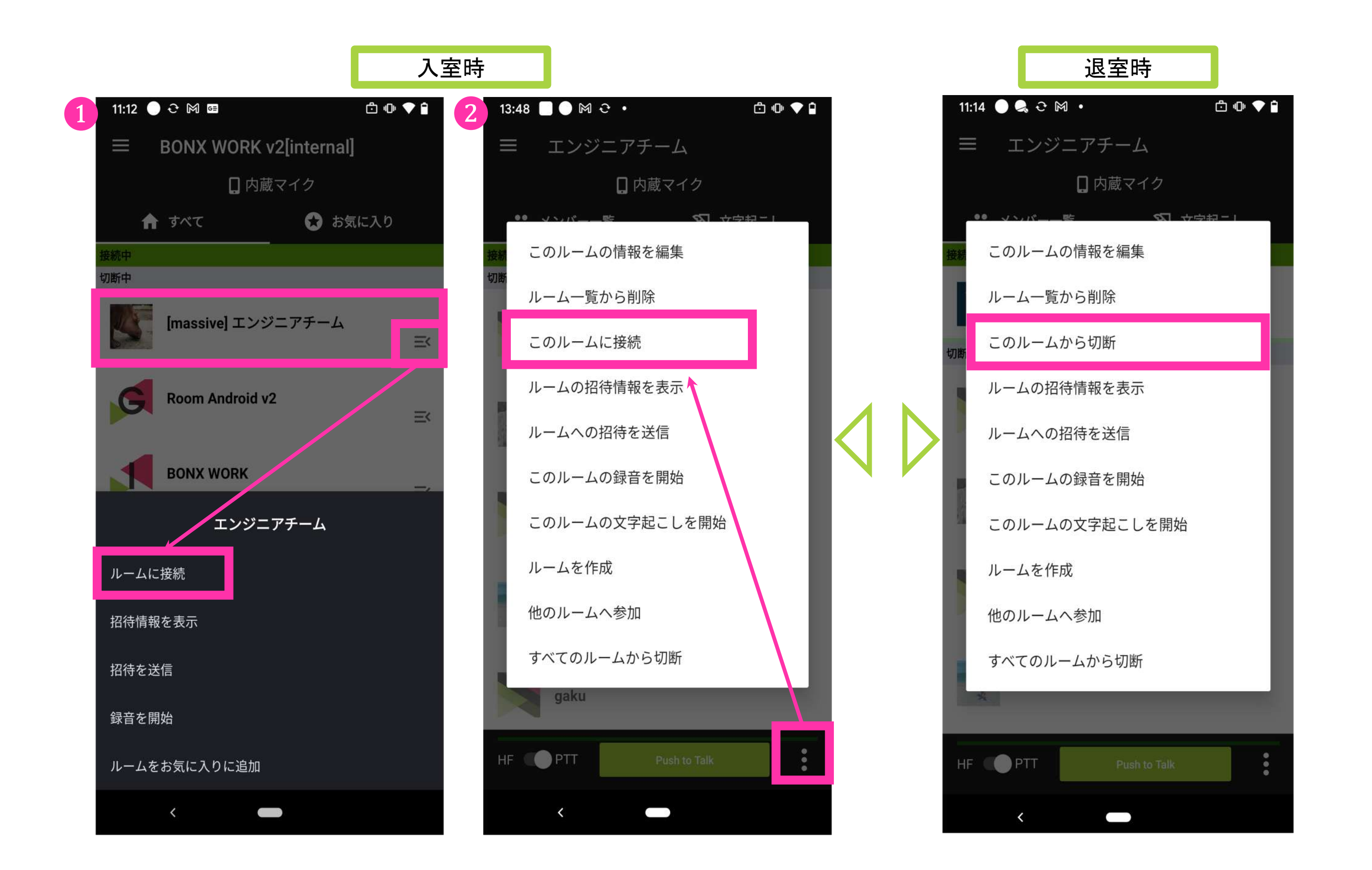

❷ルーム名をタップし、ルーム画面に入ります。右下の「**︙**」ボタンをタップで出てくる メニューから、「このルームに接続」を選択します。

※退室時は接続状態のルームに対して12同様の作業で切断になります。

4 トークルーム作成・通話

・エントリープランでは、接続できるルーム数は1ルームのみです (※ユニットトーク機能は、ビジネスプランもしくは有償オプションのお申し込みが必要です) ・ルームに51人以上の同時接続希望のお客様はBONXチームへご連絡ください (※ビジネスプランもしくは有償オプションのお申し込みが必要です)

### **BBNX WBRK START UP GUIDE**

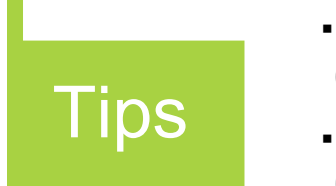

### 4. お気に入りの使い方

#### よく使うルームをお気に入りに設定することができます。

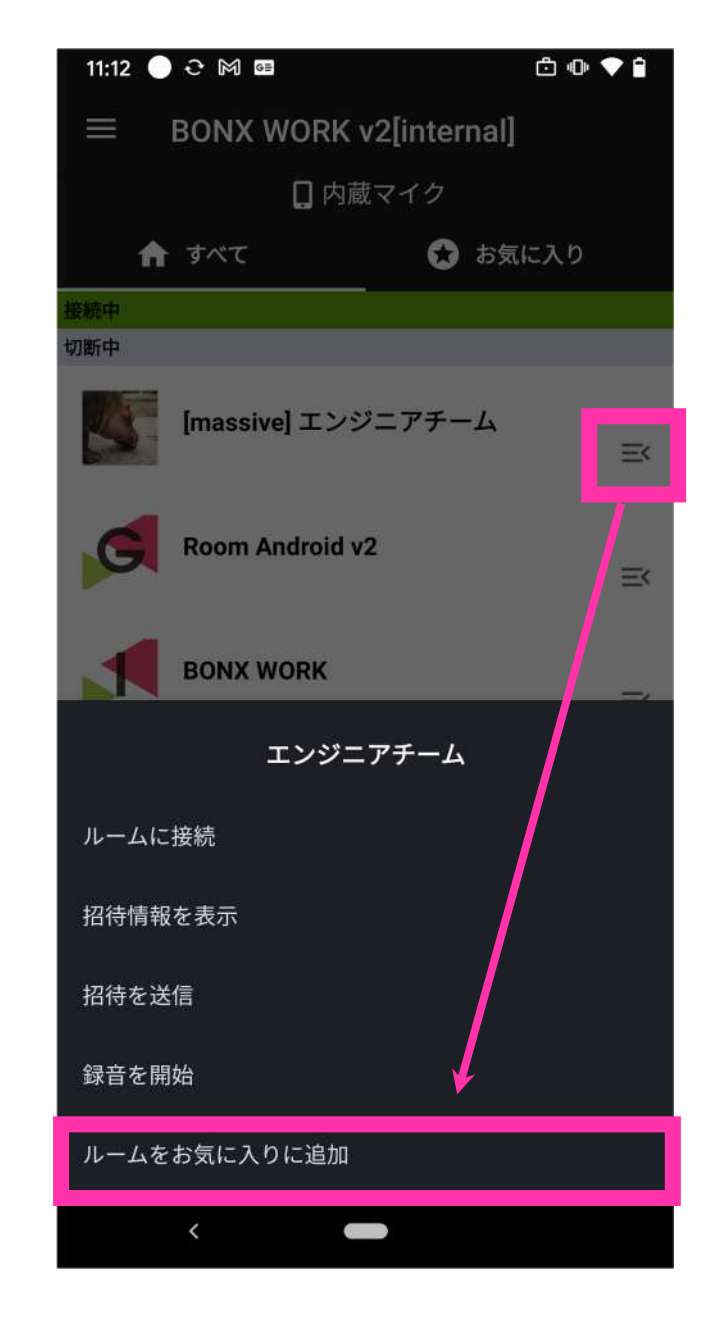

<追加方法> ルーム一覧画面の 「三<」ボタンをタップ 、 もしくはルーム名を長押しすると出てくるメニューから、 「ルームをお気に入りに追加」を選択します。

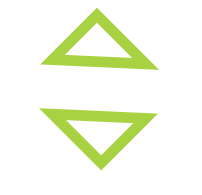

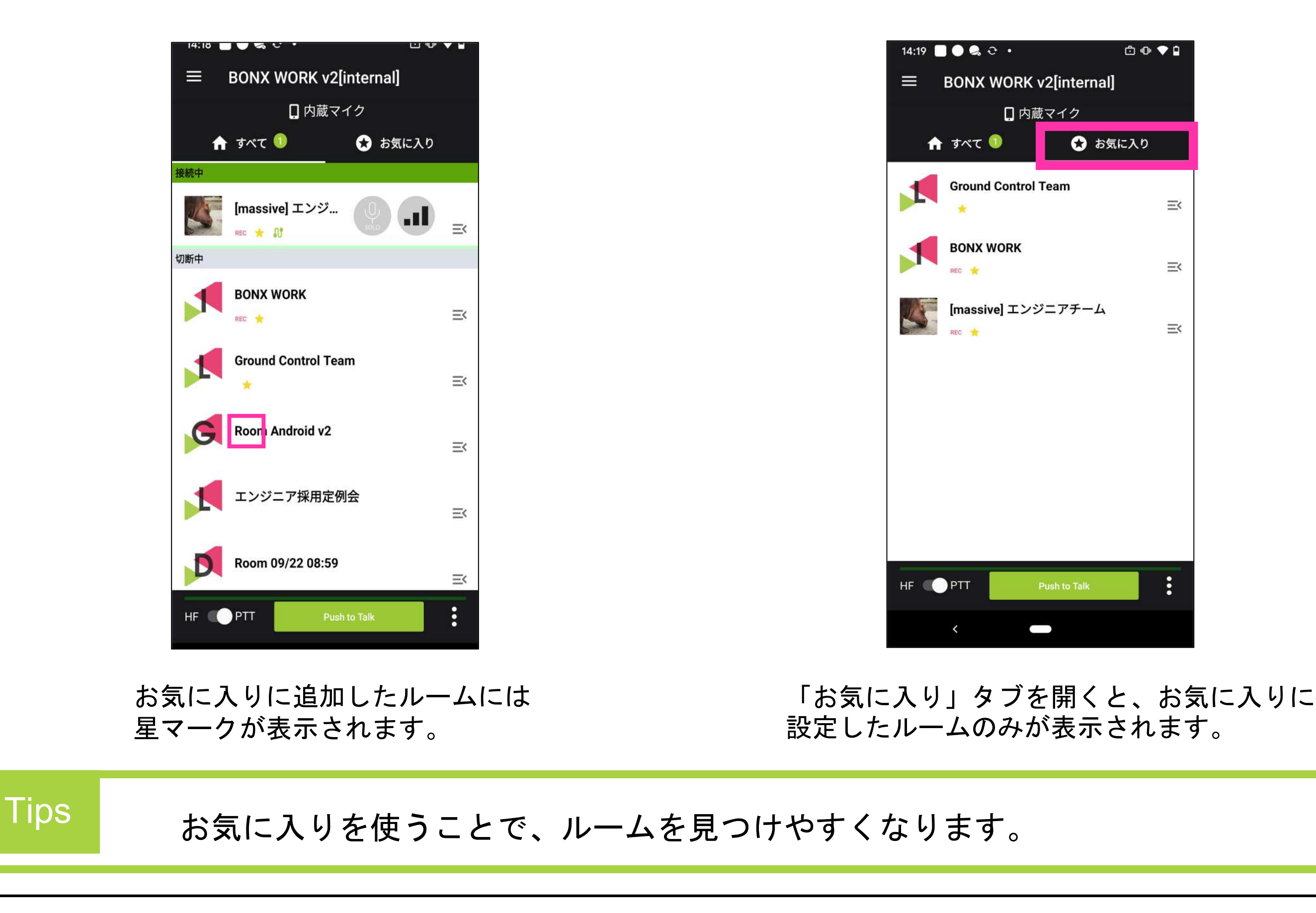

<削除方法>

お気に入りから削除する場合は、再度メニューを開き、 「ルームをお気に入りから削除」を選択します。

4 トークルーム作成・通話

<span id="page-17-0"></span>1. トーク方法・通話時の設定

2通りのトーク方法

ハンズフリーとPush to Talk の切り替え方法

シチュエーションに応じて切り替えることができます。

全てのルームの左下の切り替えボタンより、トークモードを選択します。

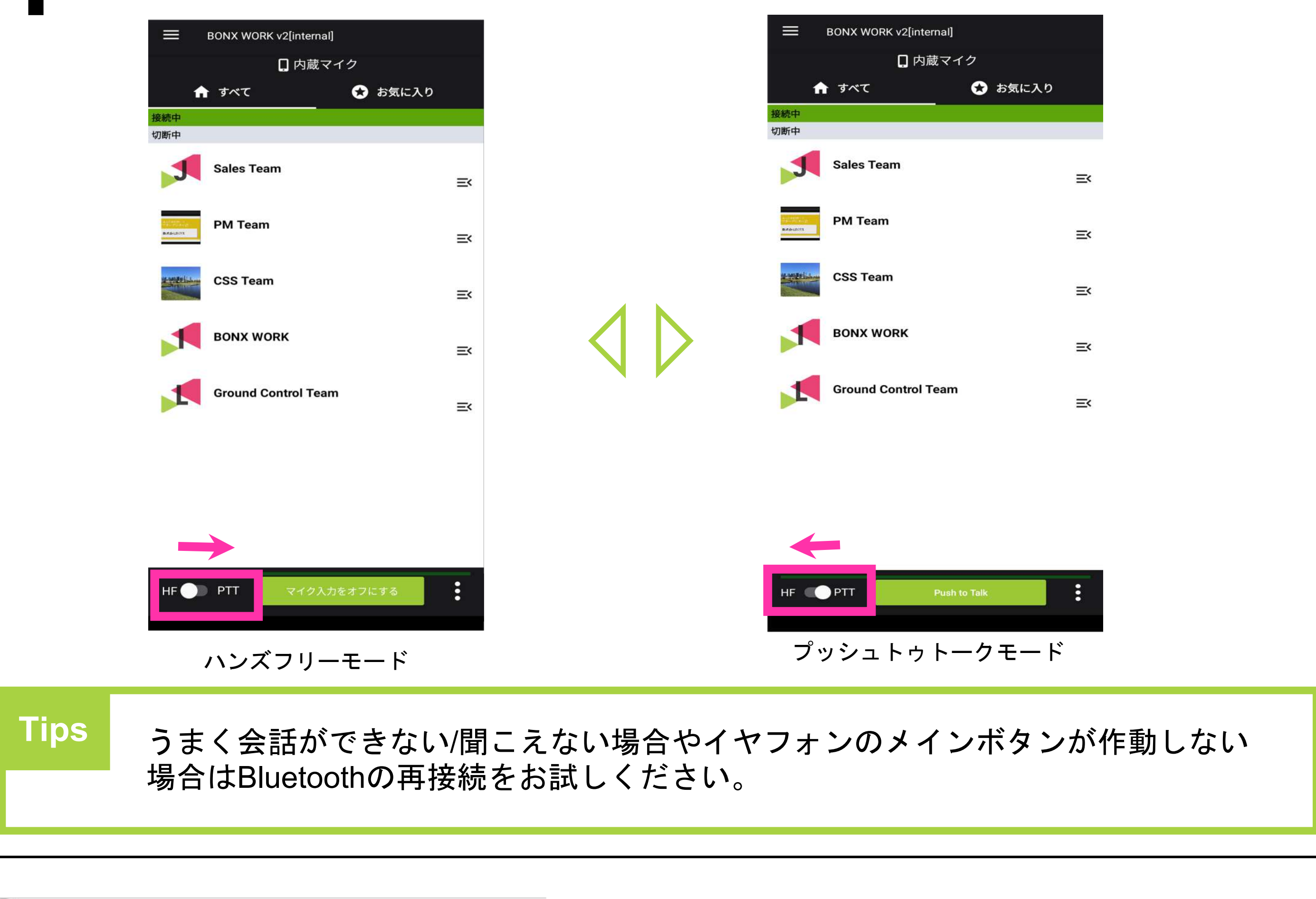

#### BONX WORK START UP GUIDE

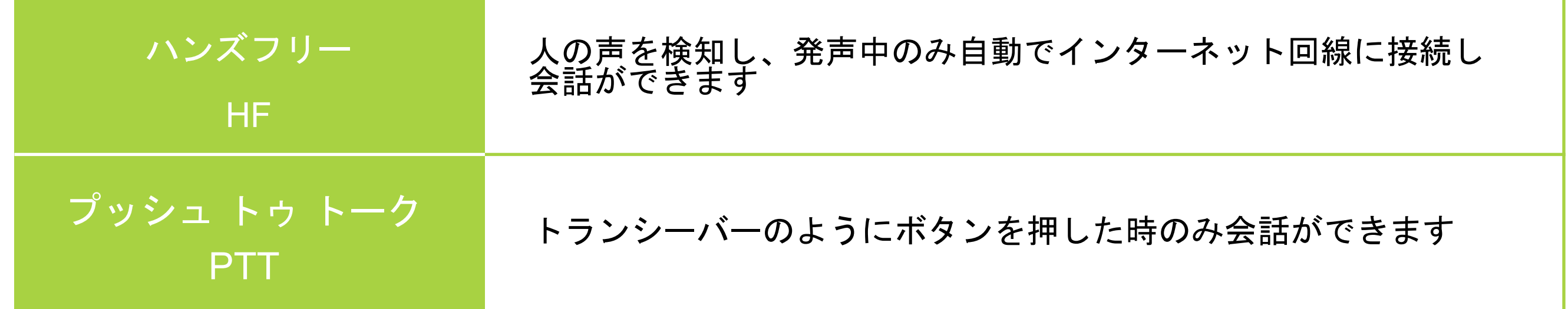

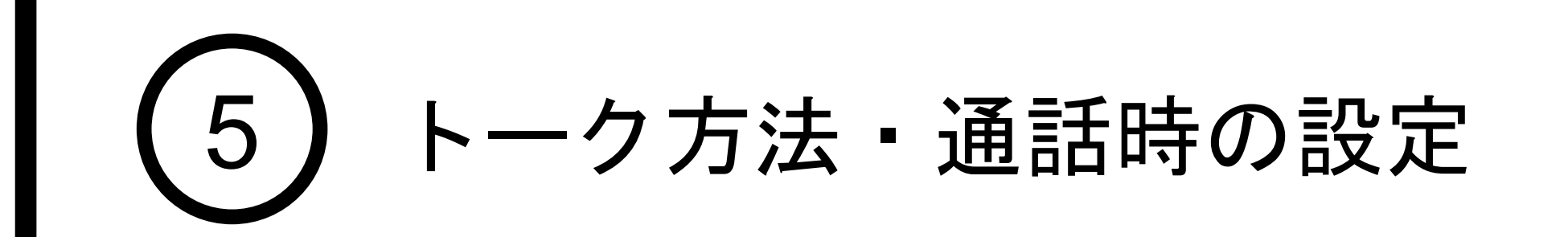

### 2. BONX BOOSTでPush to Talkモードを使用する

イヤフォンによって操作方法が異なります。 BONX BOOSTでPush to Talkを行う方法は以下2通りあります。

イヤフォン本体のメインボタンを長押し

#### 本体のメインボタンを押しながら話し 、会話が終了したら離します。

「Push to Talk」ボタンを長押し

「Push to Talk」ボタンを押しながら 話し、会話が終了したらボタンを離し ます。

#### 発話中は、発言しているルームとPush to Talkボタンが緑に光ります。 もしPush to Talkボタンが緑に光らない場合、うまく接続できておらず自分の声 が相手に届いていない可能性があります。 ルームから一度退出し、再度接続することで緑に光ることを確認してください。 **Tips**

### **BBNX WBRK START UP GUIDE**

BONX BOOSTのメインボタンを使う

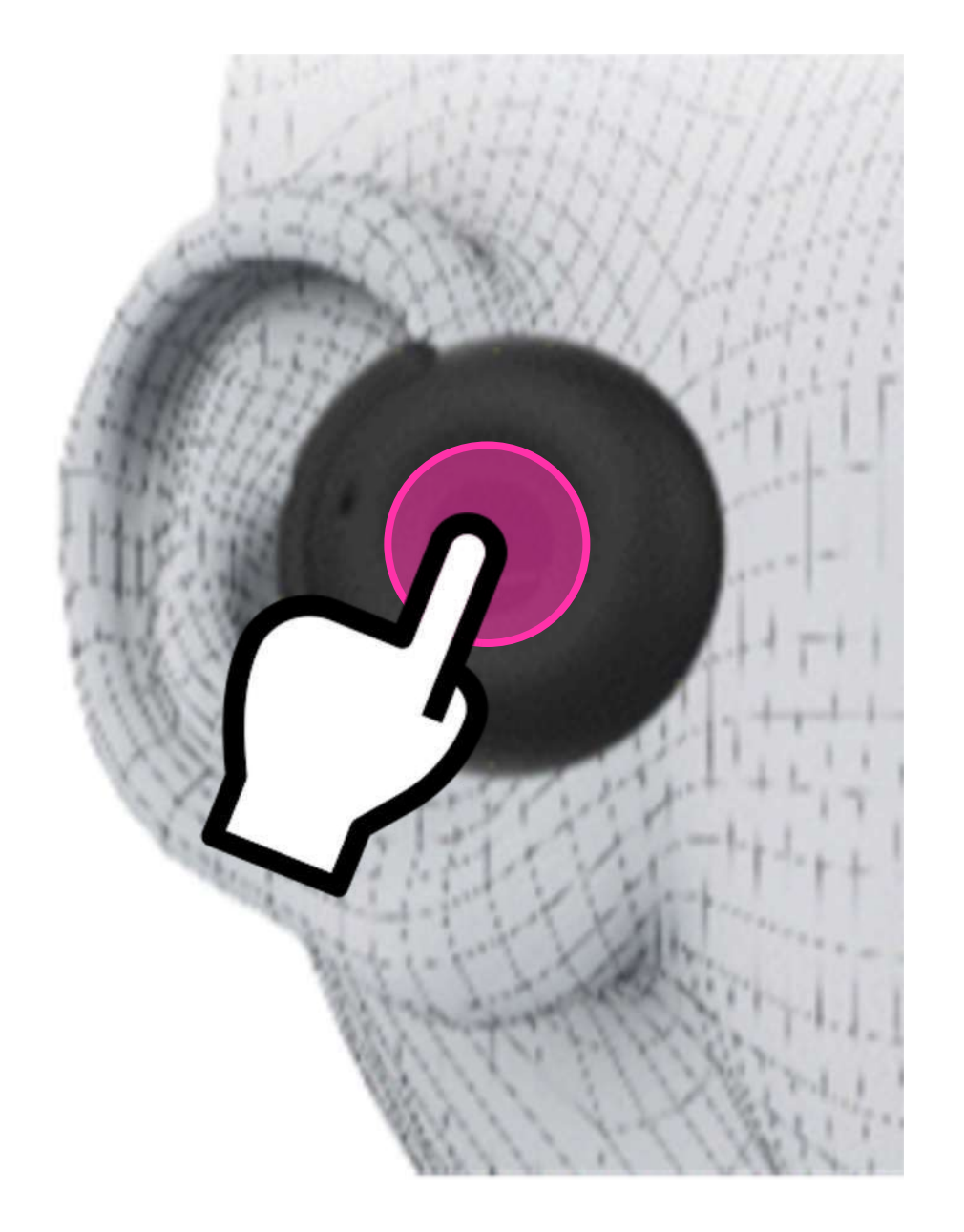

アプリのボタンを使う

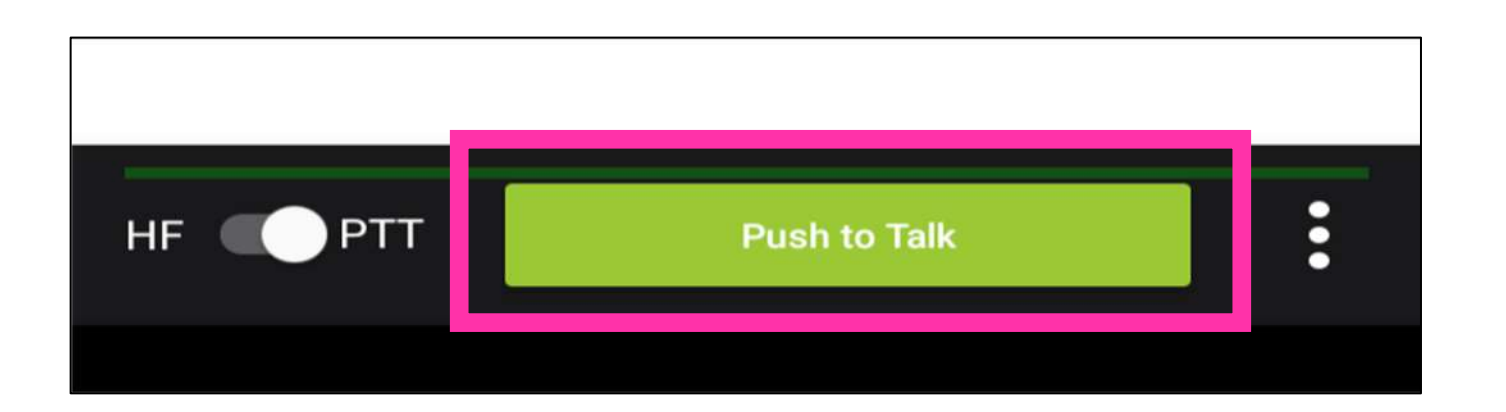

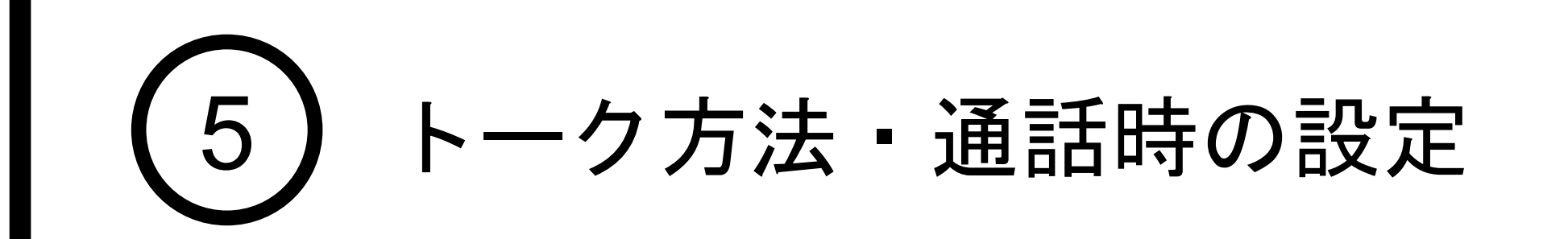

### 3. BONX intro knot 3.5Mを使用して通話する

BONX intro knot 3.5M利用時は、アプリのPush to Talkボタンもしくはイヤフォンのボタン をシングルクリックして発話を行います。 ※長押しするPush to Talkモードの使用は不可

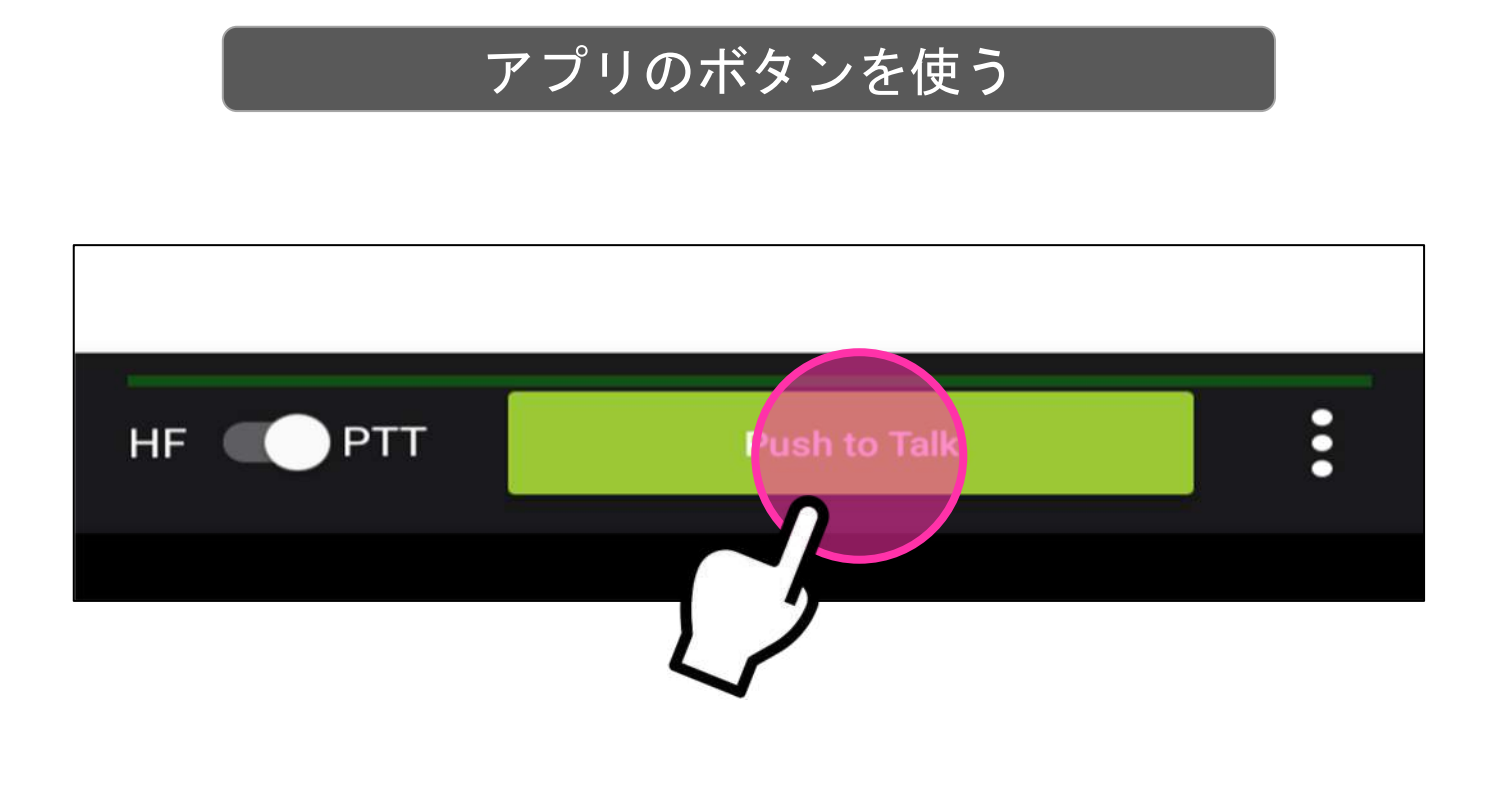

発話する際にPush to Talkボタンを<br>シングルクリックします。<br>ボタンが薄緑に表示が変わります。

→発話中はハンズフリーで通話ができます

終話する際に再度Push to Talkボタンを<br>シングルクリックします<br>ボタンが黄緑に表示が戻ります。

→マイクがオフになり、相手に声が届かなく

#### BONX intro knot 3.5Mのボタンを使う

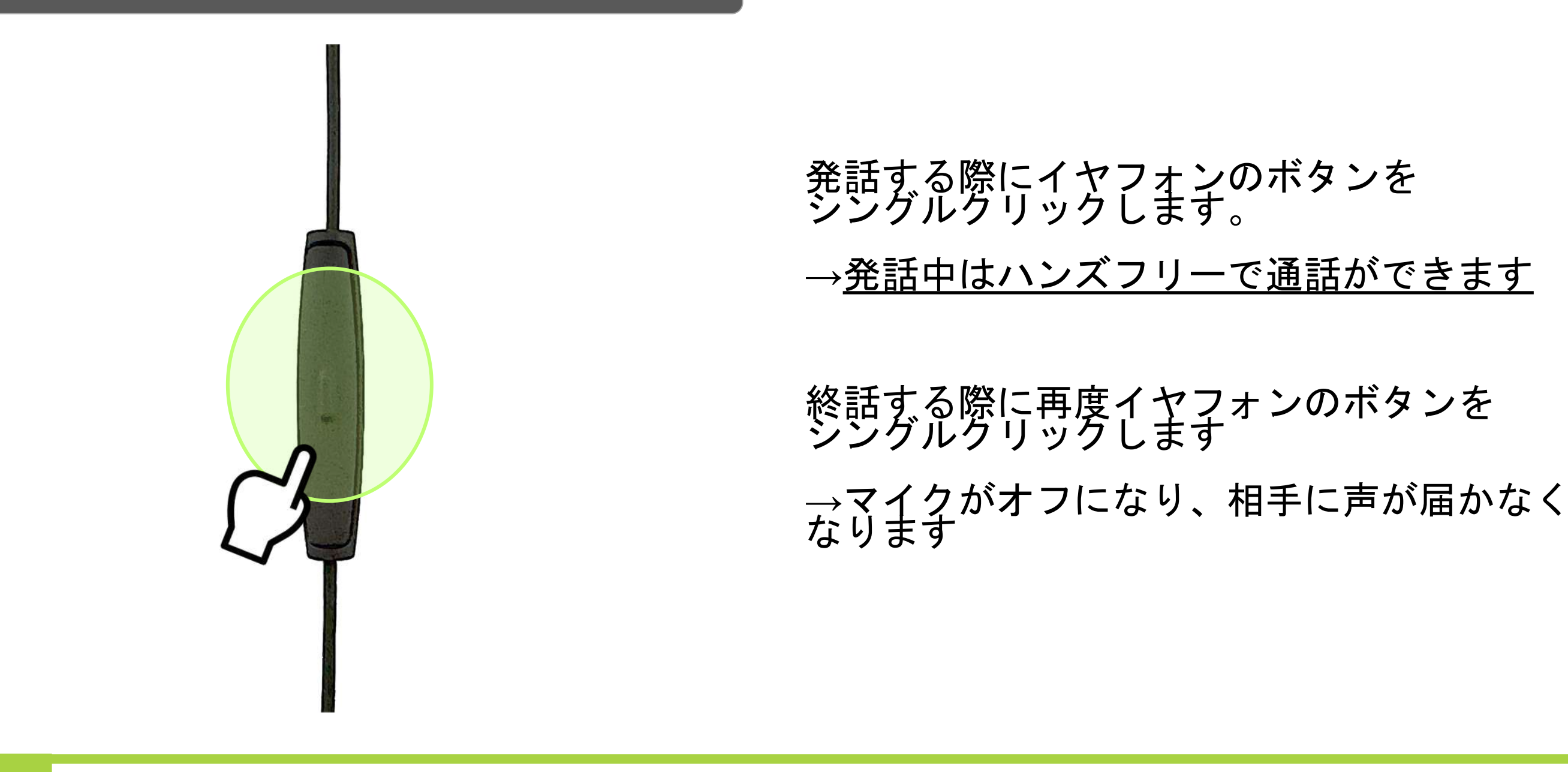

トーク設定より「Grip・BOOSTをラッチで利用」を選んでいる場合は、ラッチモード として上記と同様の操作をBOOSTのメインボタンでも行うことが可能になります。

**Tips**

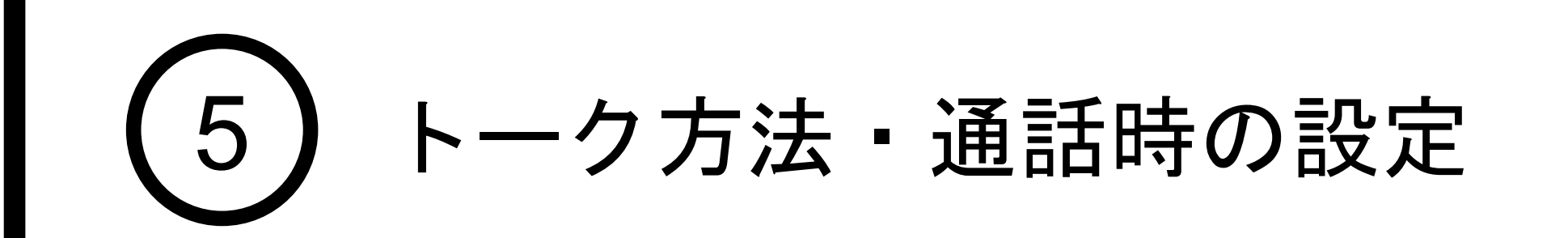

ハンズフリーモードで会話している際に、途中で自分の声を相手に聞こえないようにするこ とができます。

### 4. HFモード利用時のミュートの設定・解除

#### メインボタンを長押しして切り替える

BOOST本体のメインボタンを2秒長押しす ると、ミュートになります。

ミュートを解除する場合は、再度メインボ タンを2秒長押しします。

### **BBNXWBRK START UP GUIDE**

アプリのボタンで切り替える

HFモード利用時はPush to Talkボタンの表示 が「マイク入力をオフにする」となっており ます。 <sup>1</sup>度押すと「マイク入力をオンにする」と表 示が変わり、ミュートになり、相手に声が入 らなくなります。

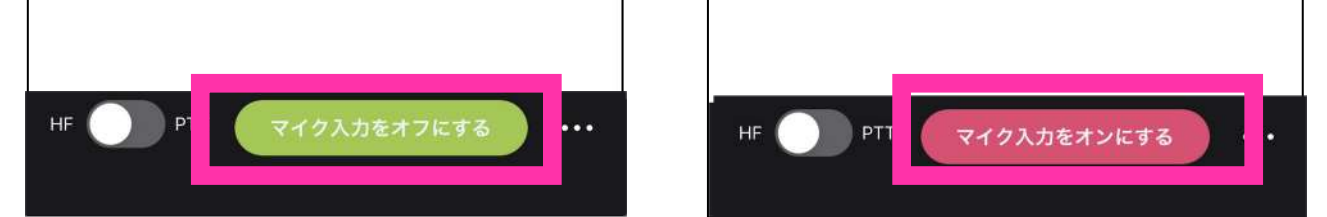

再度押すと「マイク入力をオフにする」と変 わり、相手に声が入らなくなります。

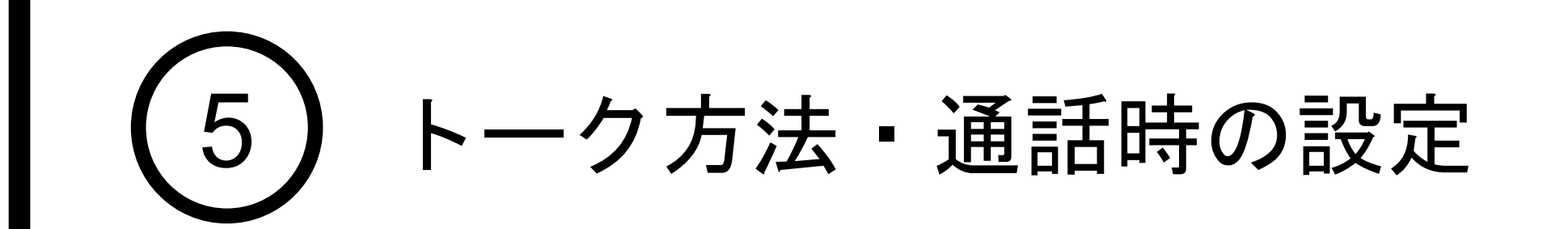

#### BONX BOOSTのメインボタンを使う

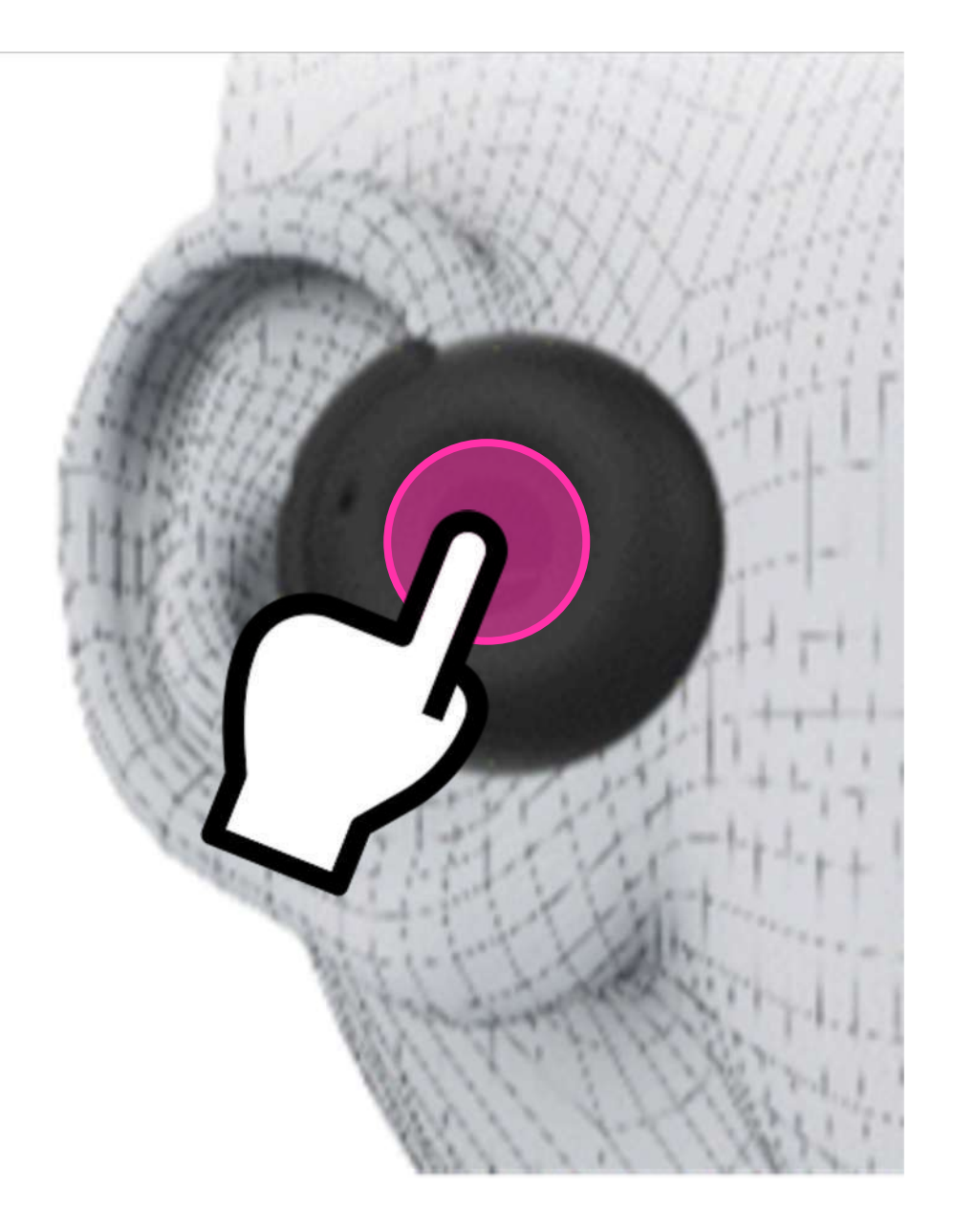

#### アプリのボタンを使う

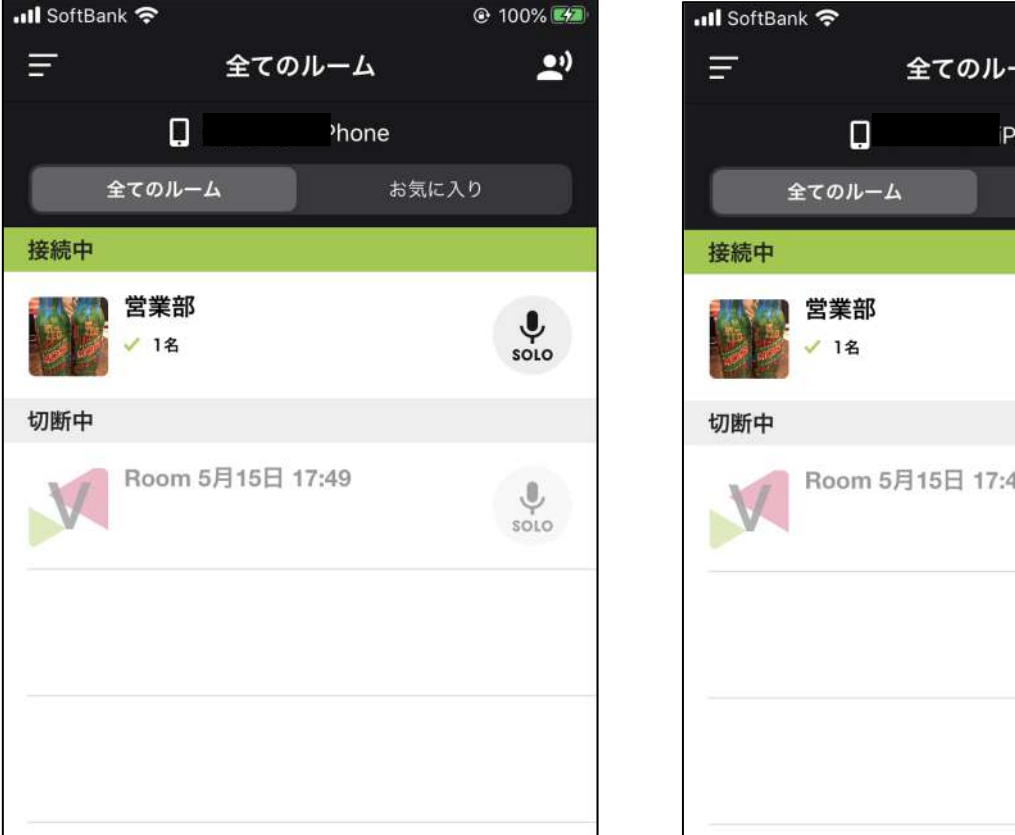

 $\odot$  100% 全てのルーム (پ Phone お気に入り  $\frac{1}{\sqrt{2}}$ Room 5月15日 17:49  $\frac{1}{\sqrt{2}}$ 

#### ①発話判定の感度

声が認識されづらい時に操作します。相手側に声が届かない、届きづらいと感じる時には「発話判定 の感度」をお試しください。 ※発話感度はハンズフリーモードのときのみ関係します。

#### ②スピーカーブースト

音量を上げたい時に操作します。Grip本体の音量を最大にしても聞こえづらい時や、さらに音量を上 げたい時には「スピーカーブースト」をお試しください。

#### ③他人の状態の通知

他人の入退室音や電波状態の通知のOn/Offを設定します。他人の通知音を消したい場合はオフに設定 してください。

#### アプリをログアウトすると、初期状態にリセットされます。 再ログイン後は、再度設定を行ってください。 アプリアップデート時には、ログアウトしていなければ設定が引き継がれます。 **Notice**

### **BBNX WBRK START UP GUIDE**

\*自分の状態通知は消すことはできません。

\*ガイダンスの音声の音量は調整できません。

#### ④**Grip**・**BOOST**をラッチで利用 (Android Ver 2.3.0より対応)

BONX Grip/BOOSTをご利用の際に、長押しで話すのではなく、1度ボタンを押すとマイクがオンに なり、もう一度ボタンを押すとマイクがオフになる形式に変更できます。(BONX miniと同じ動きと なります。)

#### トーク設定画面にて音声関連の設定を行うことができます。 メニューの「トーク設定」をタップして設定を行います。

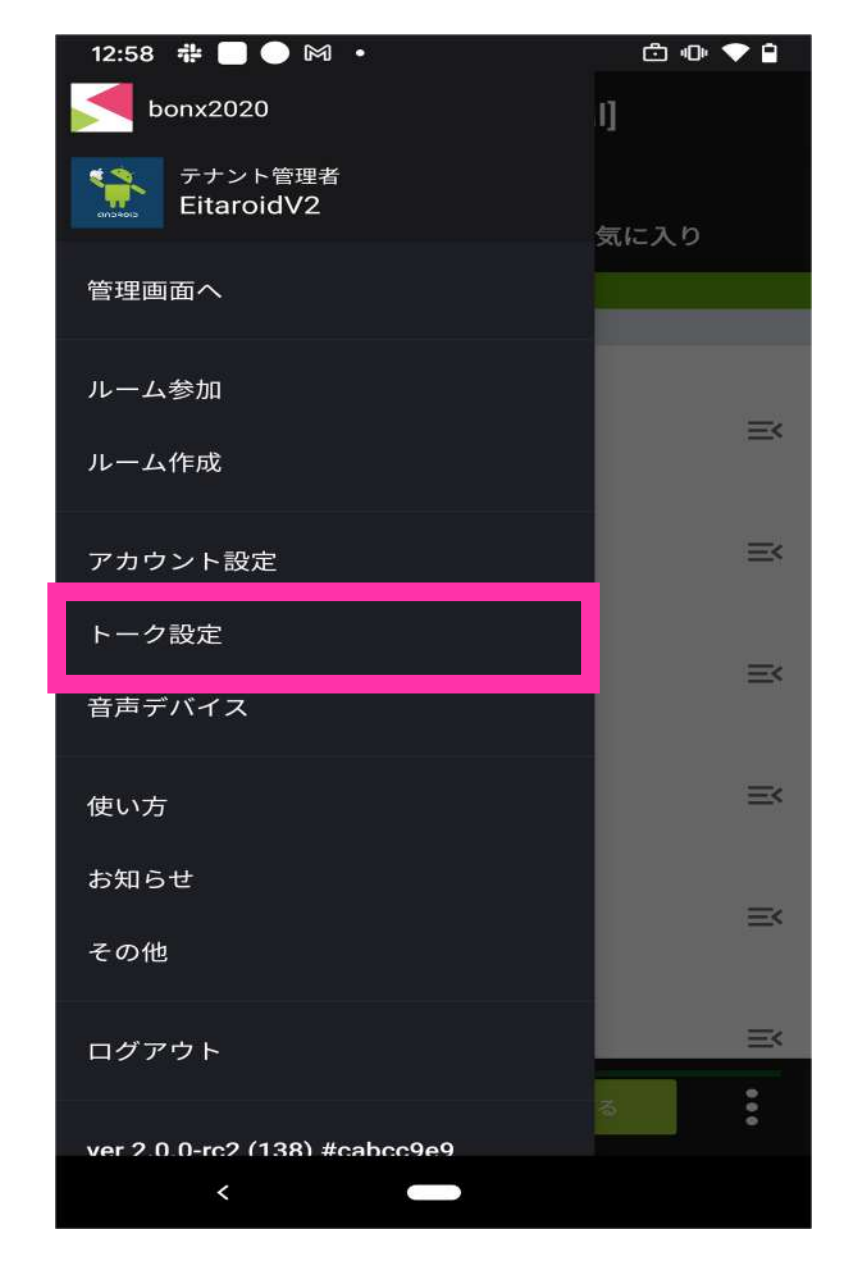

### 5. 通話のカスタマイズ

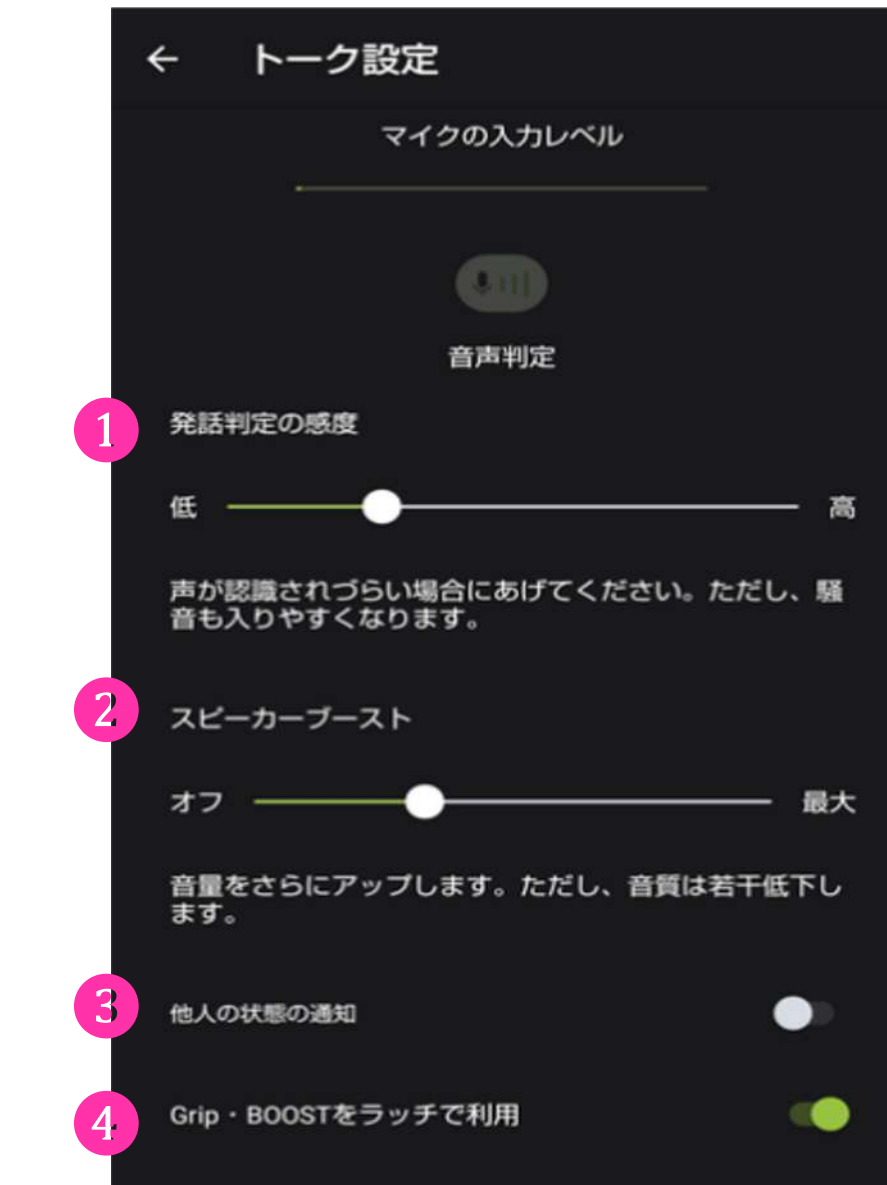

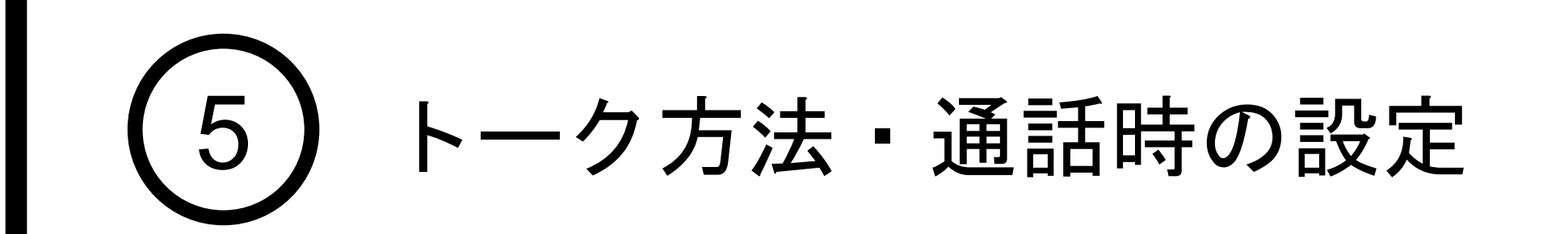

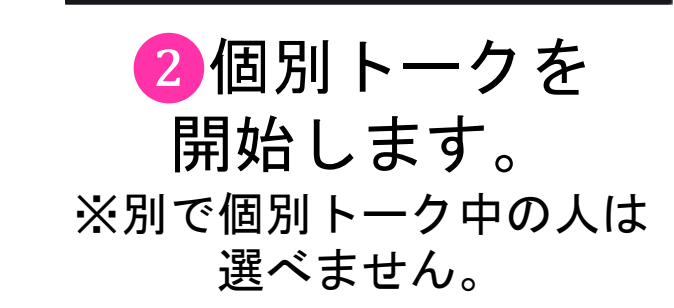

#### 個別トーク開始時の動き

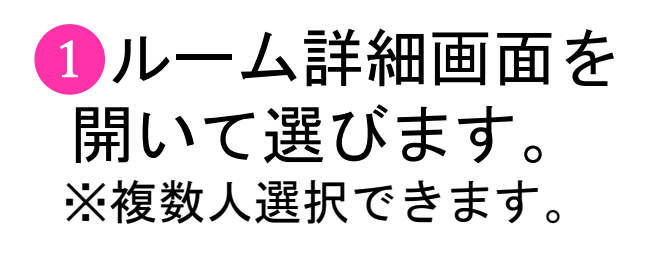

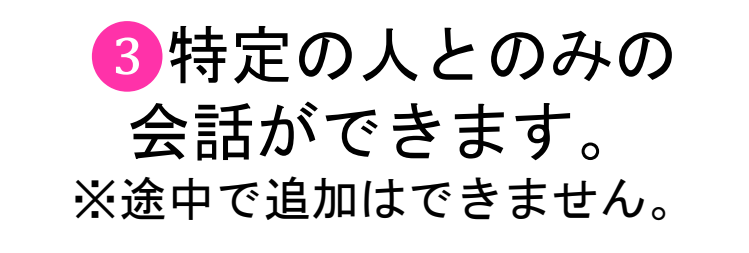

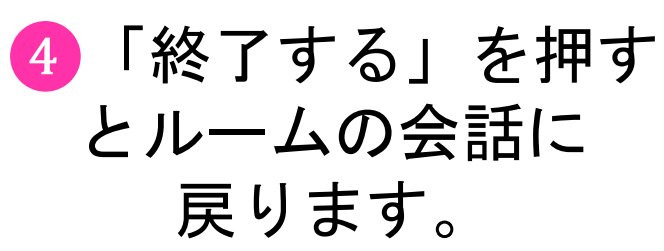

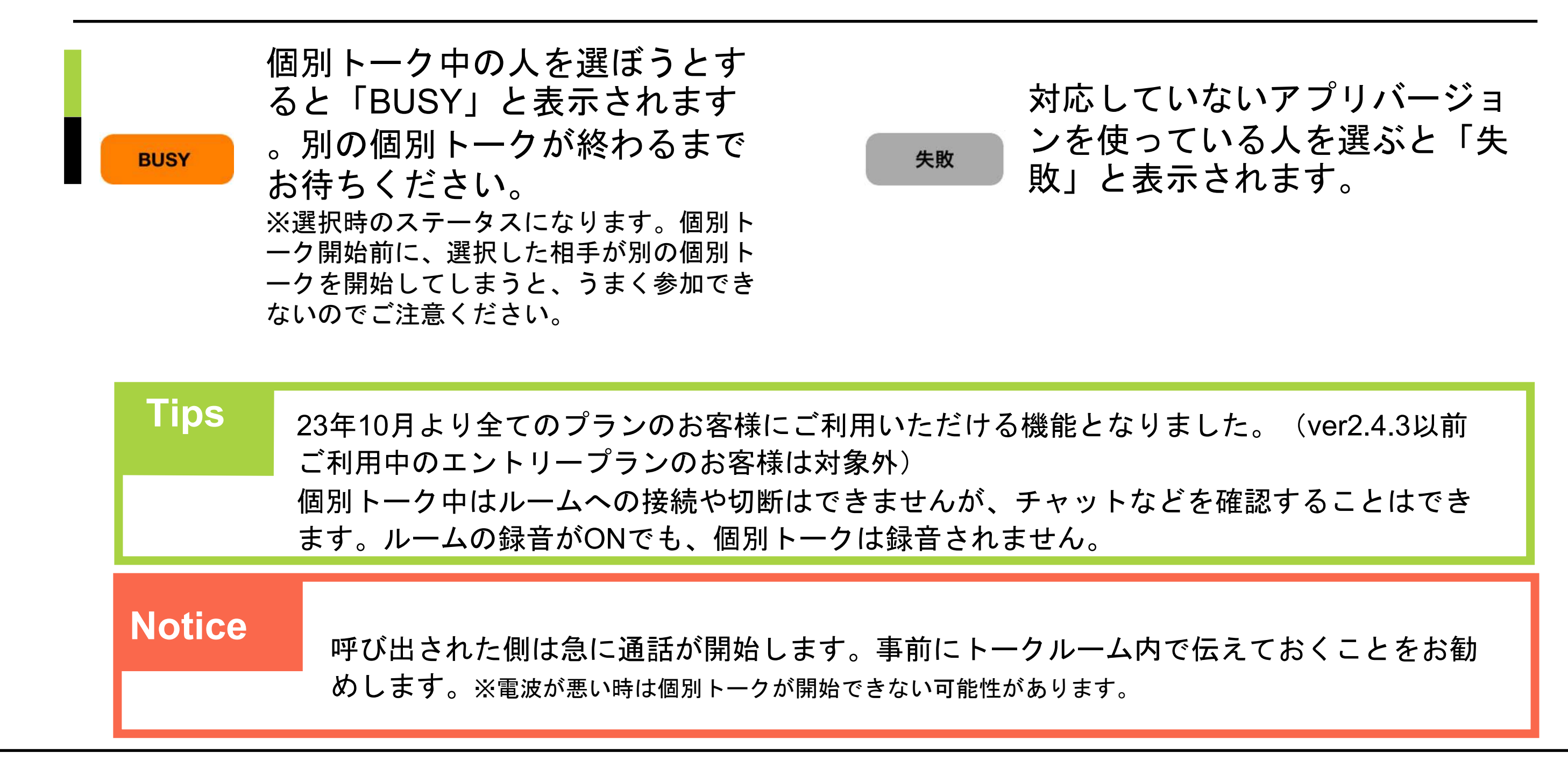

#### **BBNX WBRK START UP GUIDE**

### 1. プライベートトークの使い方(旧:個別トーク)

プライベートトーク(旧:個別トーク)とは、接続しているルーム内の特定の人とのみ会話がで きる機能です。 接続しているルーム内から「個別トーク」を押します。 話したい相手を選び、トークを開始してください。

※BONX WORK ver2.4.3以前ご利用中のエントリープランのお客様はご利用いただけません。 最新バージョンに上げていただくとご利用いただけます。

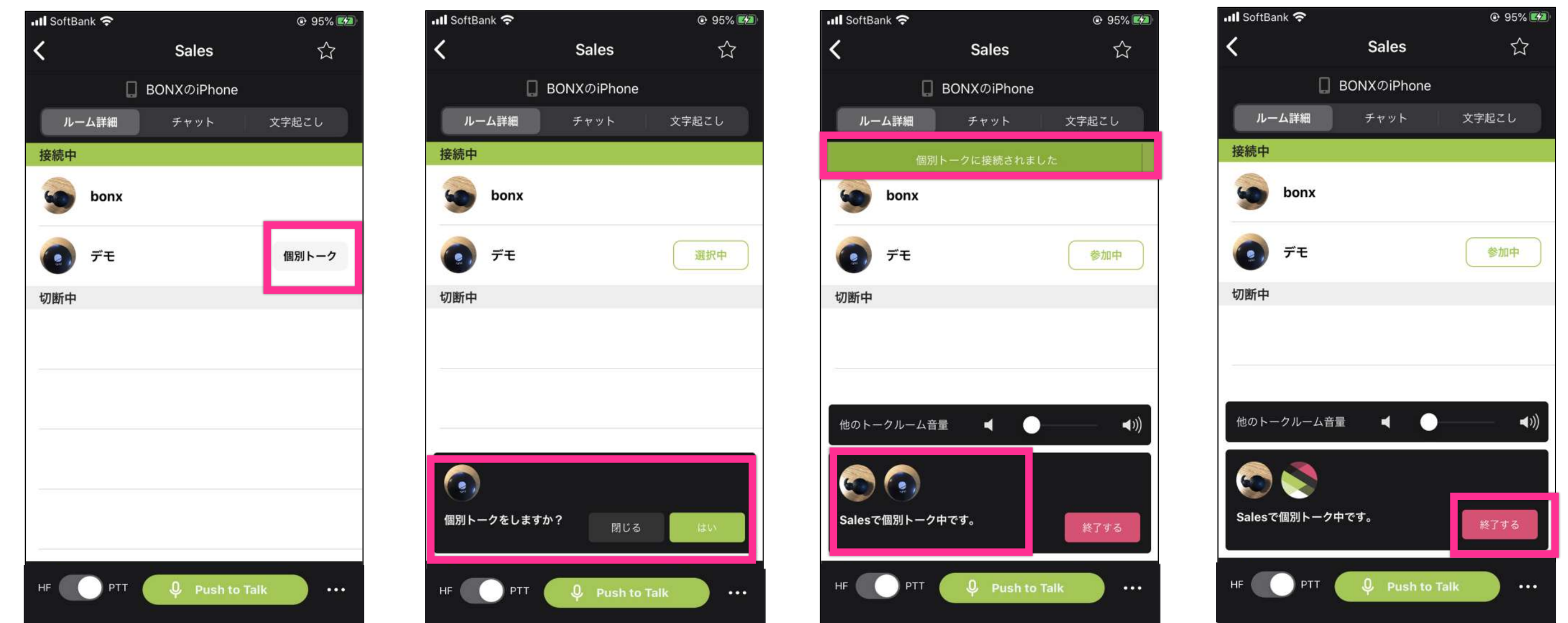

<span id="page-22-0"></span>6 プライベートトークの使い方

## **Business Plan**の機能ご紹介

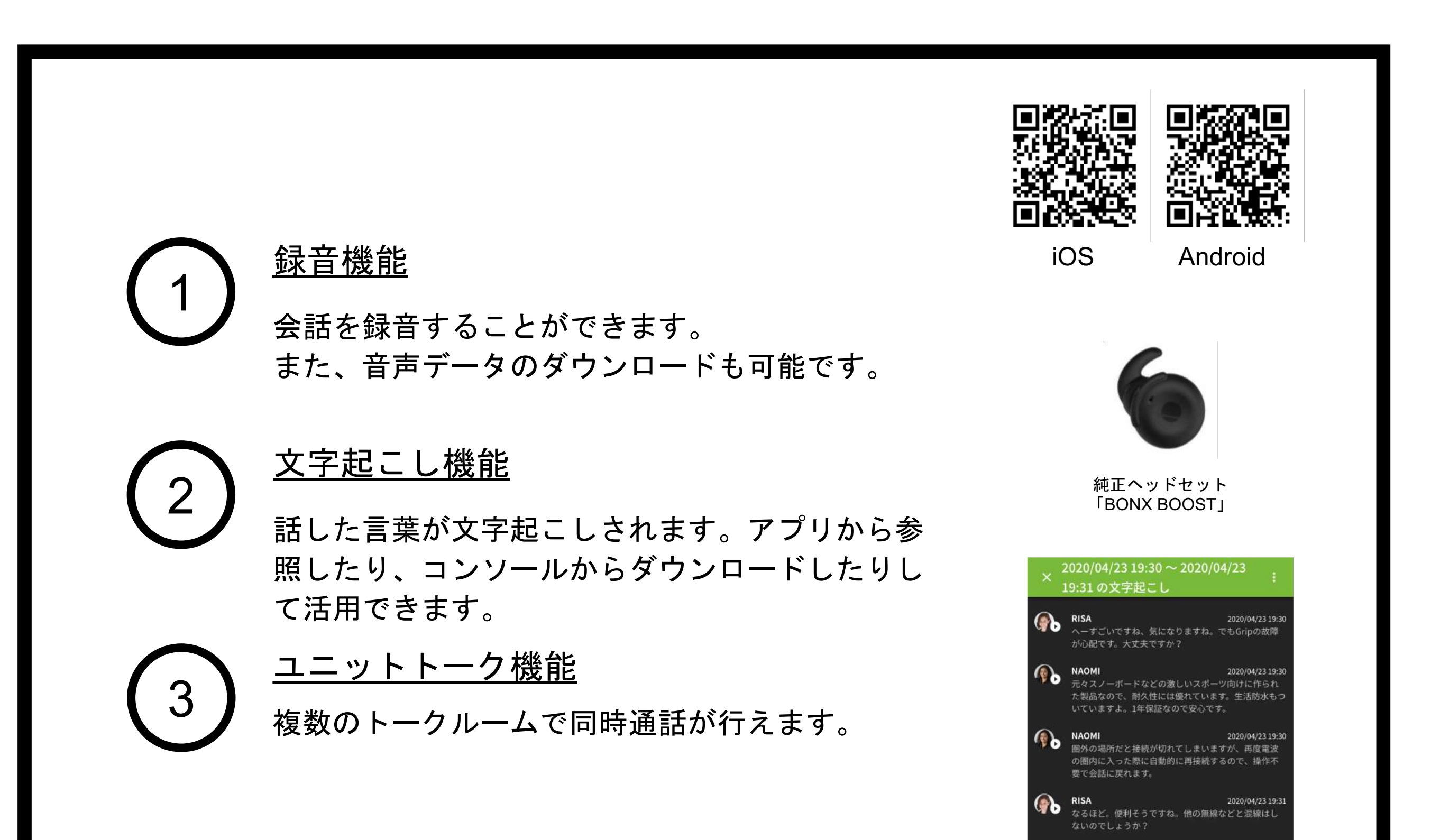

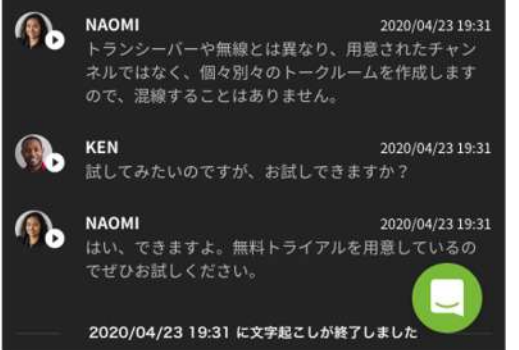

BONX WORKのビジネスプラン (旧:プロフェッショナルプラン)に 搭載されている機能をご紹介します。 詳しい操作方法は、Start up guide Business Plan編 for Androidをご覧ください。

> 詳細のお問い合わせやご契約については、 担当営業もしくはBONXまでお問い合わせください。 BONX: [b4b\\_info@bonx.jp](mailto:b4b_info@bonx.jp)

エントリープラン(旧:スタンダードプラン)のお客様でも、 ビジネスプランの一機能ごとを有償オプションにて追加可能です。 上記機能以外に下記もございます。

- ・ルーム同時接続上限数(500人)
- ・アナリティクス機能
- ・接続デバイス管理
- ・SAML認証によるSSO
- ・音声通知API連携

#### **Tips**